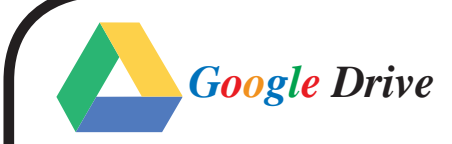

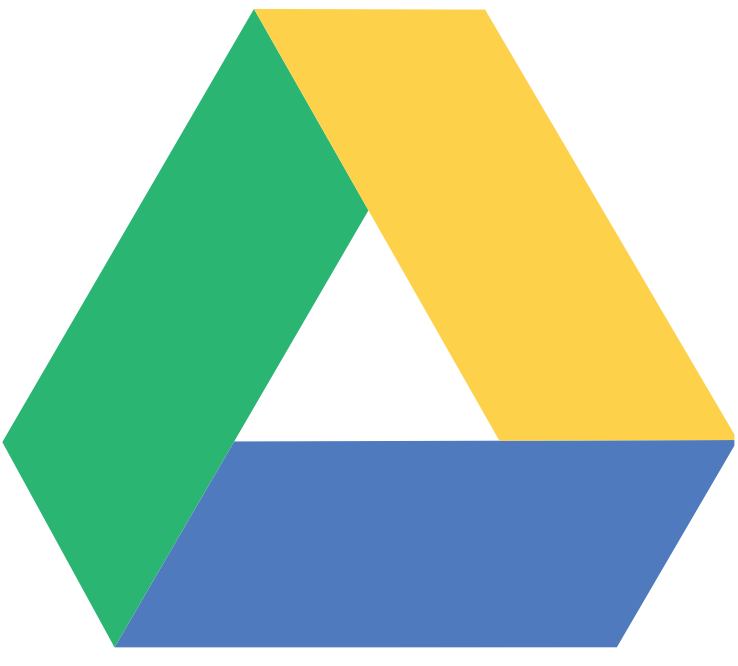

# **Google** Drive

**الدليل اإلرشادي الستخدام قوقل درايف**

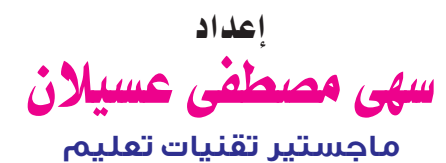

1437هـ

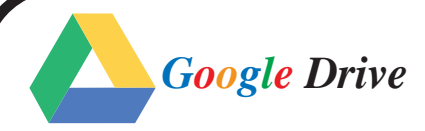

## - جوجل درايف

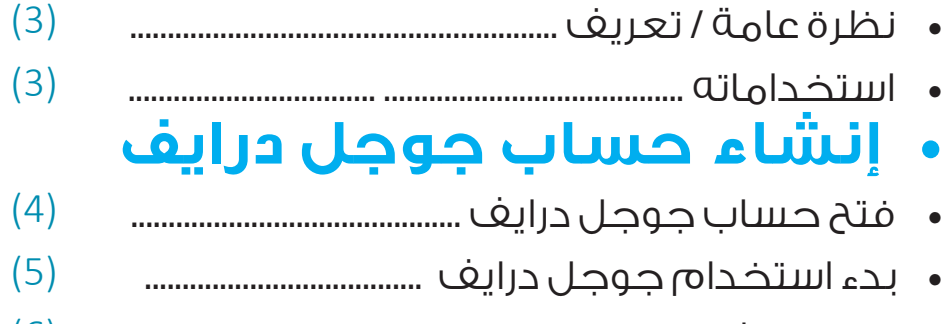

- $(6)$
- $(7)$
- $(8)$
- $(14:9)$

#### • المستندات

- $(15)$
- $(16)$
- $(17)$
- $(18)$
- $(19)$
- $(20)$
- $(21)$
- $(22)$

## - العروض التقديمية

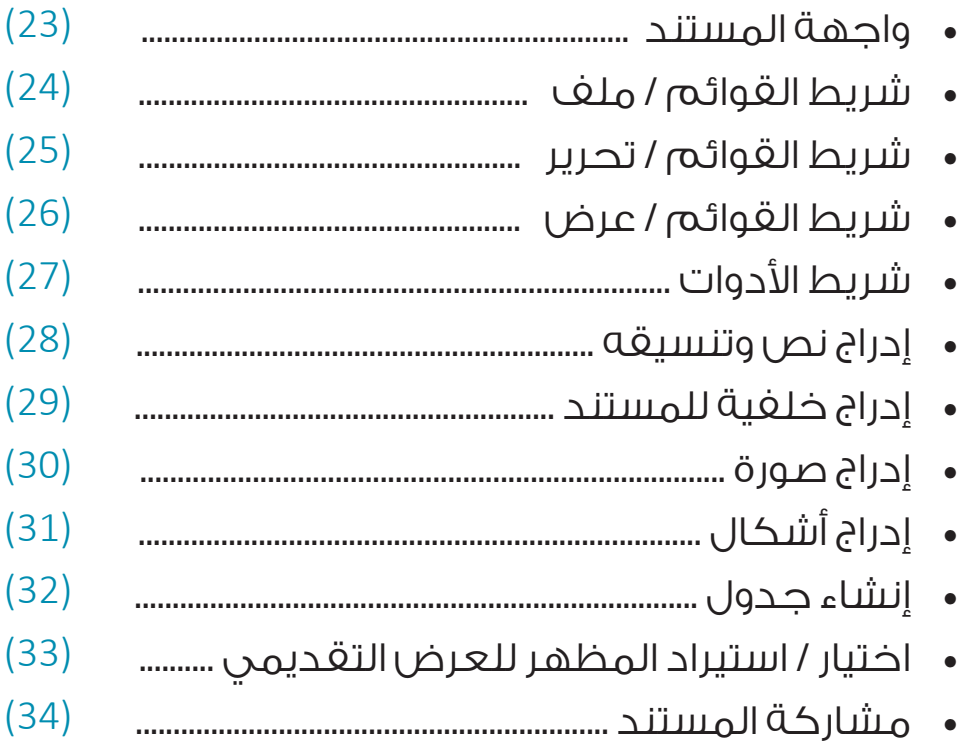

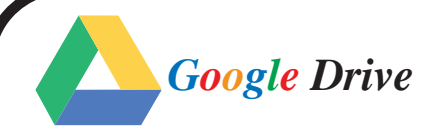

## <span id="page-2-0"></span>جوجل درايف

## · نظرة عامة / تعريف »

- هي خدمة تخزين سحابي ومزامنة ملغات مقدمة من قبل شركة جوجل. تسمح للمستخدمين بإنشاء وتعديل وتخزين الملغات المكتبية على خــوادم جـوجـل التي تضمن أمـن الملغات فيها وعدم الـوصــول إليها إلا مـن قبـل مالك الملـف أو مـن يخـوله. كما أنها أضافـت ميزة OCR (التعـرف البصري على الحروف) الأمــر الــذي يساعـد فـي تحـرير المستنـدات التي تـم حـفظها باستخـدام الماسـح الضـوئي.
- يمكن رفـــ6 الملغات وتحميلها وحــتـــن تعديلها علـن الإنــتــرنــت بــاسـتـخــدام الــحــواسـيــب أيــاً كان نـظـام التشغيل فيها والـهــواتــف الــذكــيـة والأجـــهـــزة الــلــوحــيـة الــعـامـلـة بـنــظـام تشغيل أنــدرويــد

#### <span id="page-2-1"></span>Home **a dilolation division** .

• جــوجــل درايـــف يتيح لكل المستخـدمين مساحـة تخزينية مجانية سعتها GB15 مــن التخزين السحابي كبداية. وبعد ذلـك بإمكان المستخدم أن يقوم بطلب المزيد من المساحة التخزينية مــقــابــل مبلــف مـــن الـــمـــال. وتـــتـــراوح الــمــســاحــة الإضــافـيــة مـــن المـــون مــ <mark>TB30</mark> بــإشــتــراك شهري

## **•كيفية فتح حساب على** *Drive Google*

<span id="page-3-0"></span>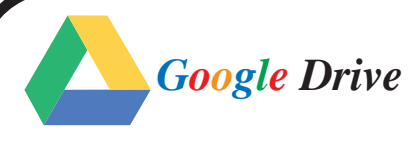

- •بعد الدخول على رابط صفحة جوجل **.[com.google.www://http](https://www.google.com.eg) eg** نقوم بالضغط على امر درايف الموجود بشريط االدوات فى صفحة جوجل كما هو موضح رقم )1(
- •األن تسجيل الدخول يستخدم *[GoogleDrive](https://drive.google.com/drive/my-drive)* حسابك فى جوجل بكتابة البريد االلكترونى المستخدم للوصول إلى حسابك مثال رقم )2( في جوجل )*gmail* )  $( P )$ ثم كلمة المرور مثال رقم (٣) •إذا ال تمتلك حساب في جوجل؟ أضغط على " إنشاء حساب "
	- مثال رقم (٤) وقم بتسجيل حساب جديد خاص بك

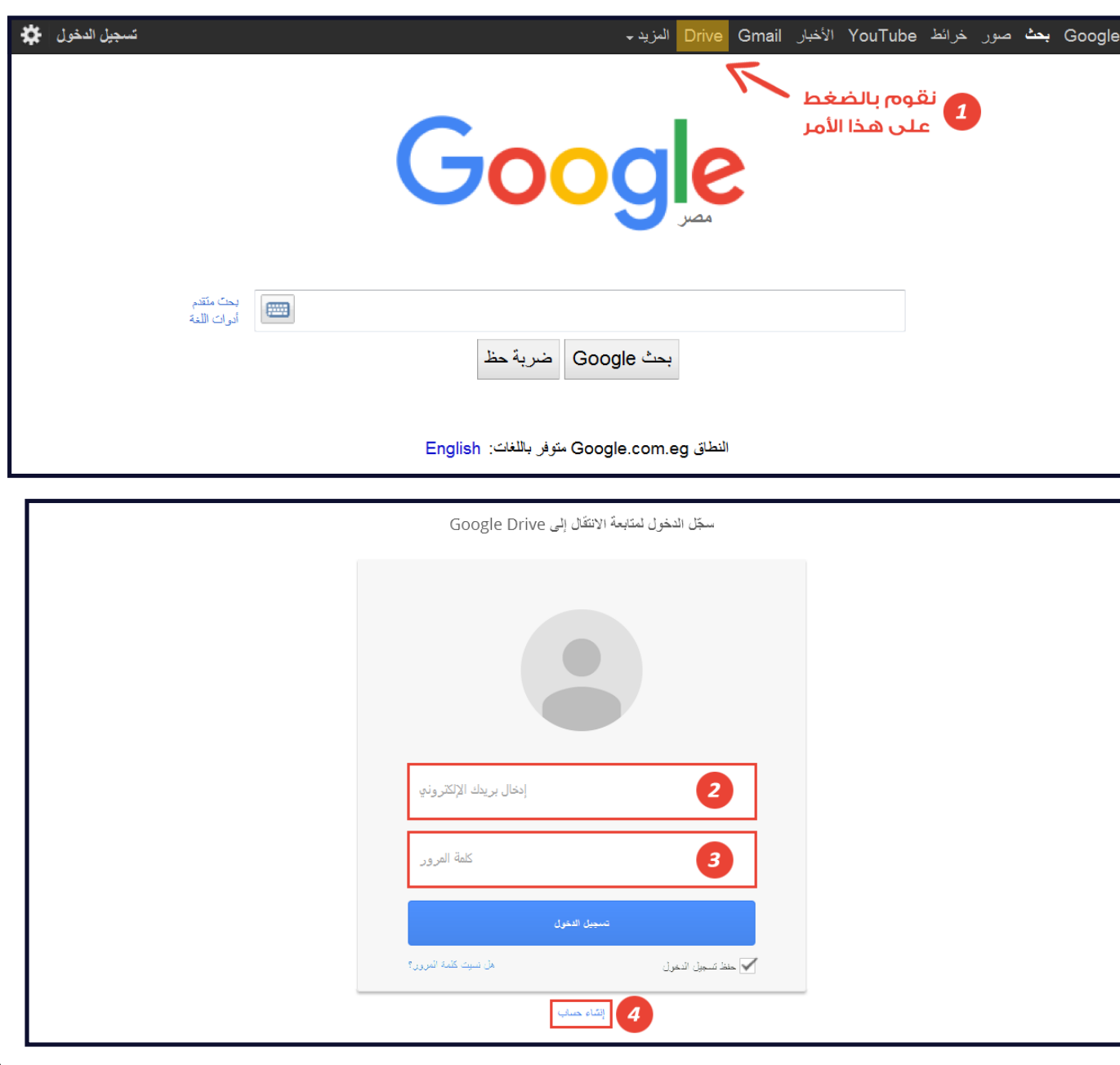

*G o o g*  **•بدء إستخدام** *Drive le*

Home

- •بعد دخولك لحسابك الخاص فى صحفة جوجل
	- •يظهر لنا شريط أدوات فى األعلى نختار منه الشكل رقم كما هو موضح .. سيظهر ( 1 ) لنا قائمة منسدلة بكل خدمات جوجل نقوم باختيار ايقونة Drive كما هو موضح<br>بالشكل رقم (٢)

<span id="page-4-0"></span>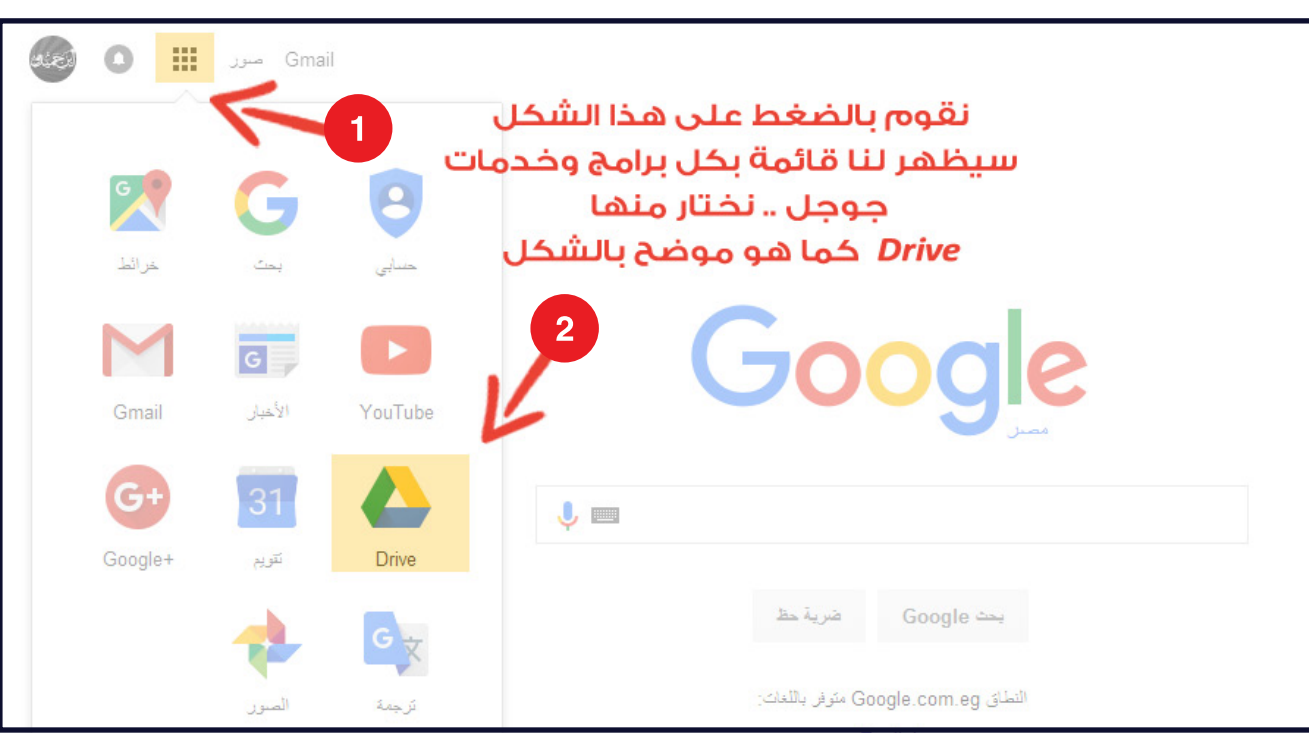

*Google Drive* 

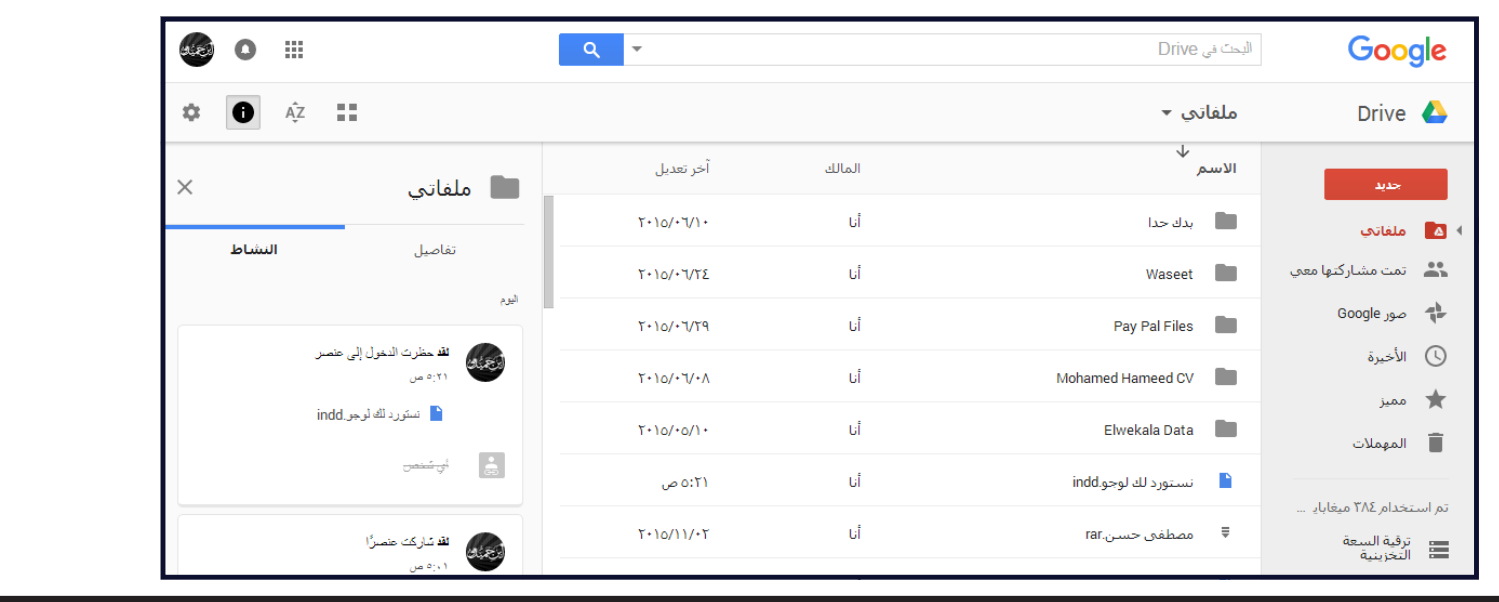

### · رفع الملفات وتحميلها Google Drive

<span id="page-5-0"></span>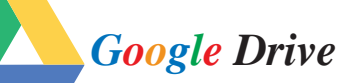

- للبدء في رفحَ وتحميل الملغات …. نقوم بالضغط على امر **((( جديد )))**
- كما هو موضح بالشكل (١) لتحديد الملف أو المجلد الذي نرغب في رفعه وتحميله

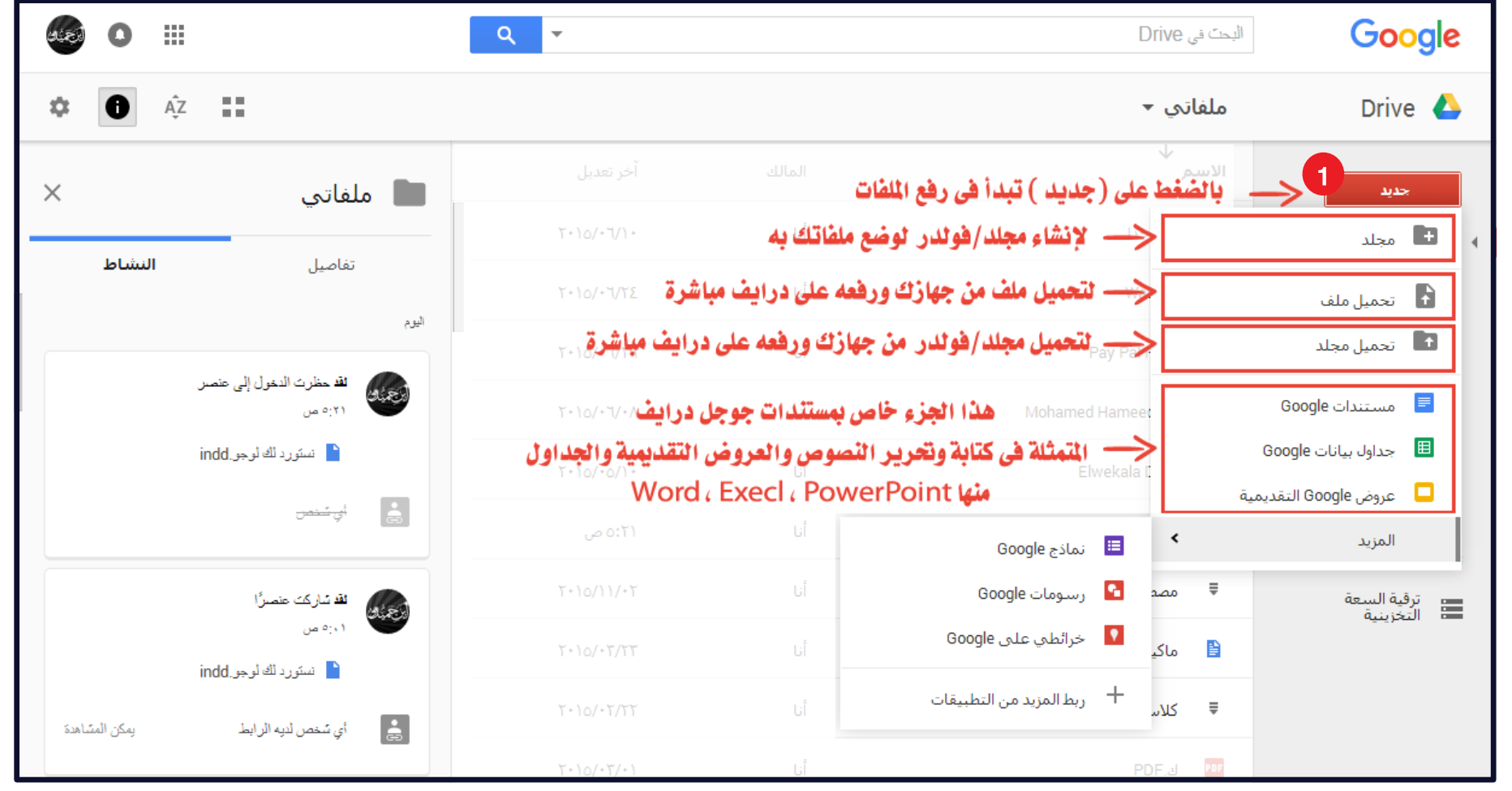

• يمكن رفع اللمللغات وتحميلها وحلتي تعديلها على الإنلترنيت مباشرة .. ويلدعه جــوجــل درايـــــف جــم يــح الــصــيــخ والـــم ـلــفــات والـــتـــى تــتـمـثـل فـــى الــصــفـحــة الـتـالـيـة

<span id="page-6-0"></span>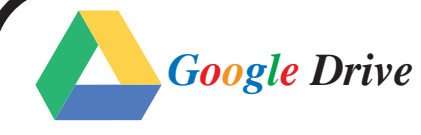

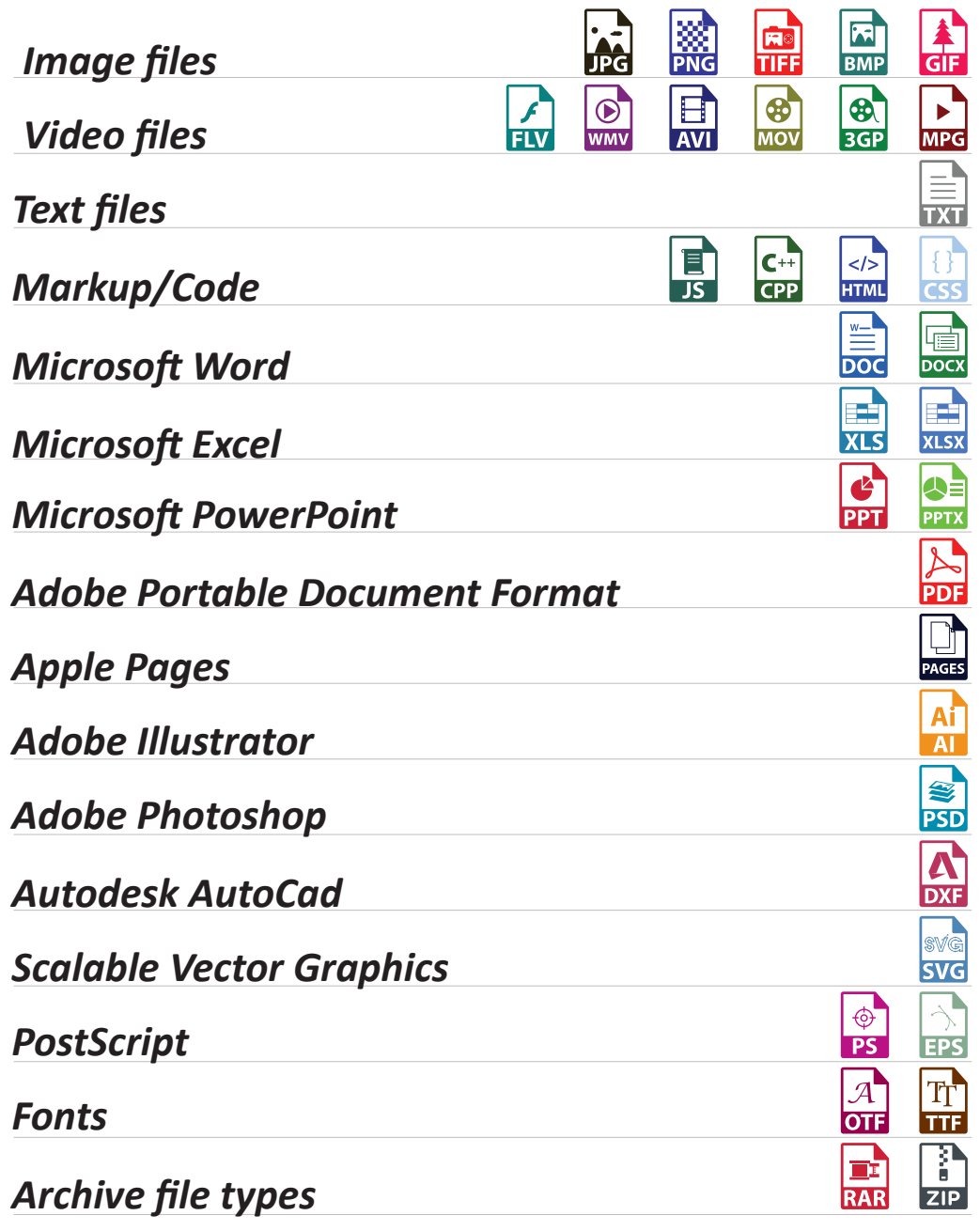

*Specification Paper XML*

**التنسيقات والصيـــــــغ والملفـــات المعتمــدة**

## *Drive le***• إنشاء المستندات / الملفات ونشرها ومشاركتها** *Goog*

<span id="page-7-0"></span>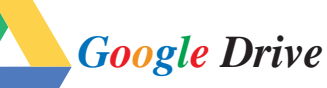

- خدمة جوجل درايف تقدم لك إمكانية إنشاء المستندات ونشرها والتعاون مع المستخدمين الآخرين في تحريرها بشكلٍ مباشر، دون الحاجة لإرسالها في بريد إلكتروني وانتظار عودتها برسالة آخرى بعد التعديل.
- بالتأكيد تستطيع أن ترسل دعوة عن طريق البريد الإلكتروني، لكن يتوجب أن يكون لدى المتلقى حساب في جوجل ليستطيع الوصول إلى المستندات المُشَاركة. وكيفية مشاركة الملفات على الشكل التالي :
	- •ادخل إلى حسابك في جوجل درايف *[com.google.drive](https://drive.google.com/drive/my-drive)*
	- حدد الملفات أو المجلدات التي تريد مشاركتها مثال رقم (I)
	- ثم اضغط على زر مشاركة الموجود في الأعلى مثال رقم (٢)

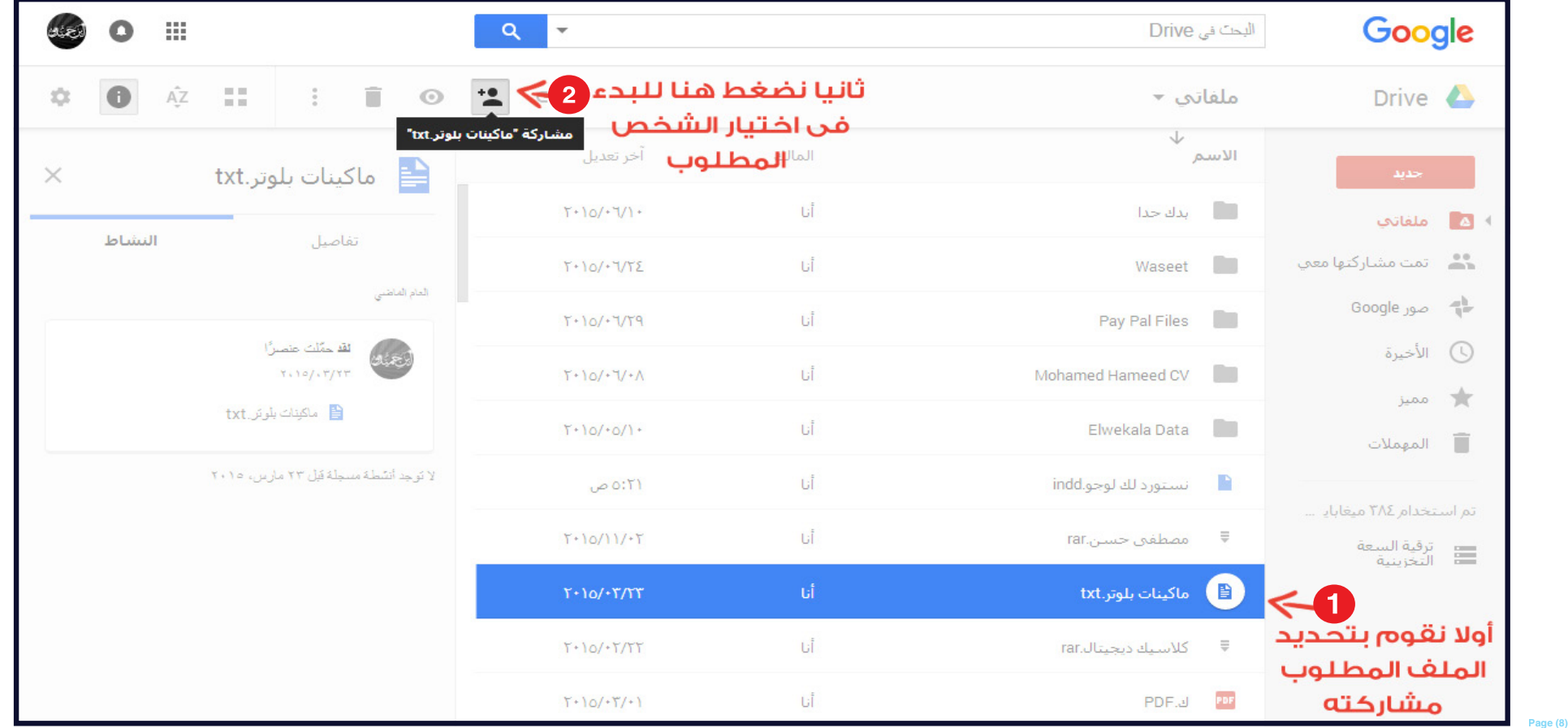

<span id="page-8-0"></span>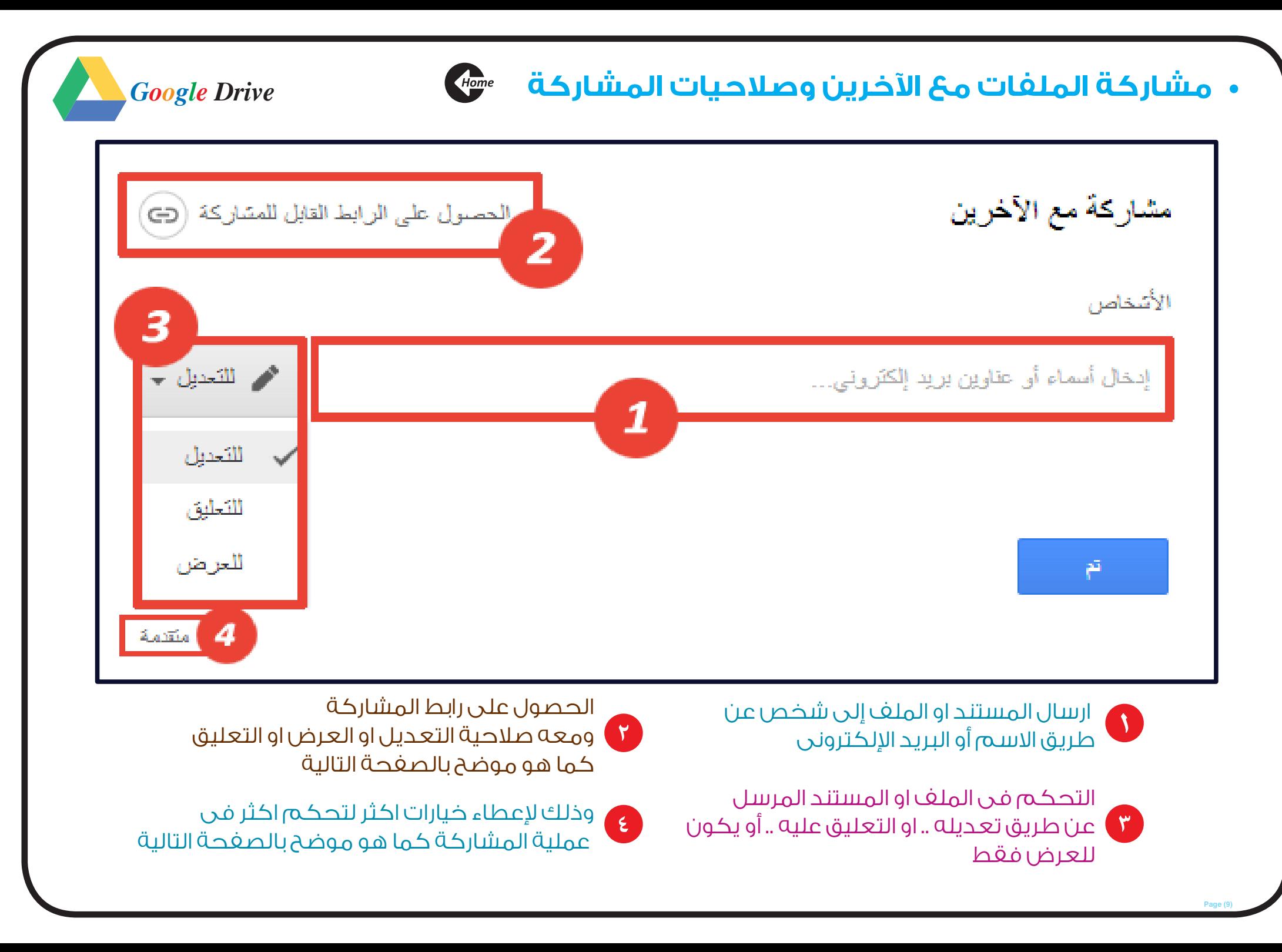

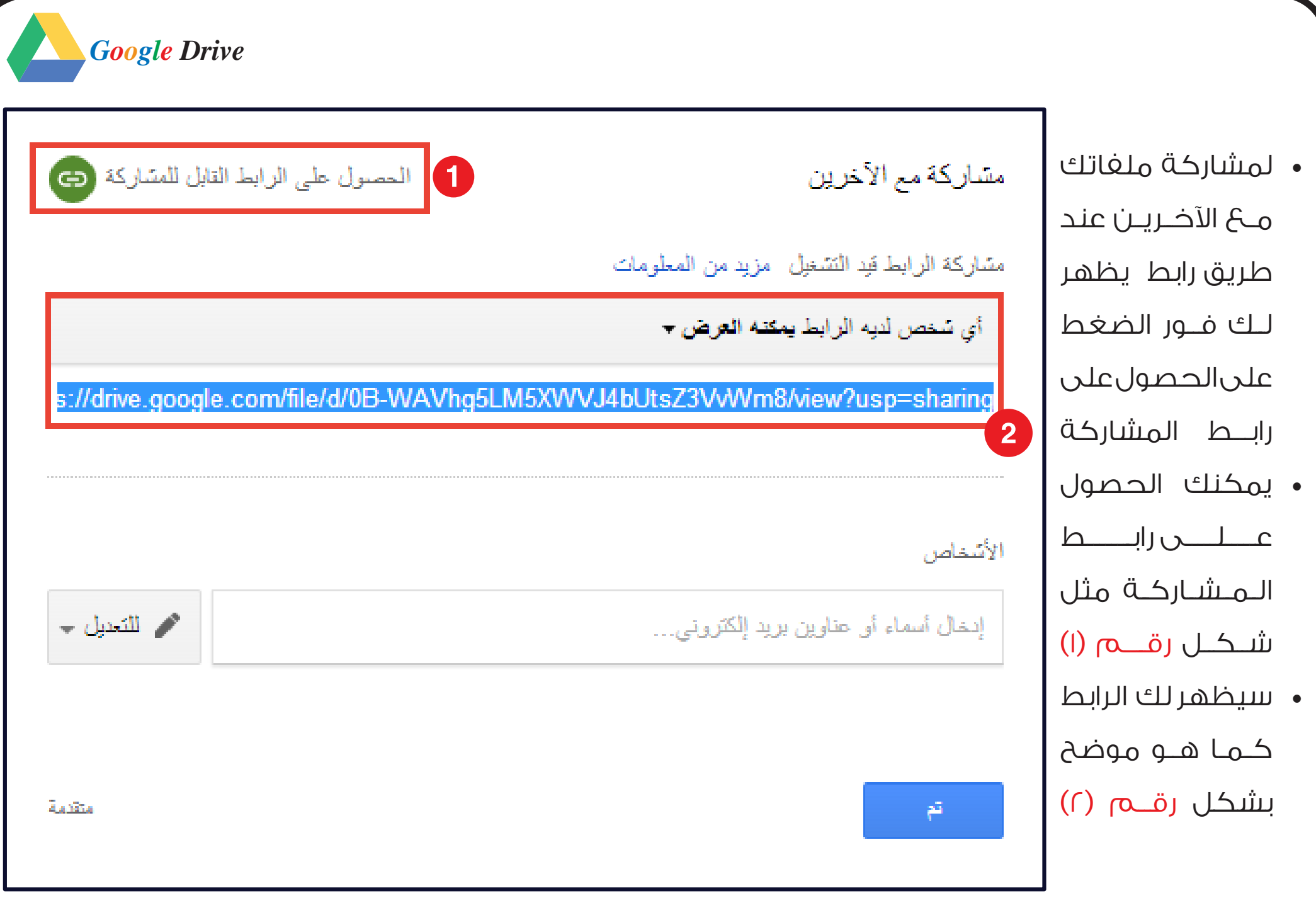

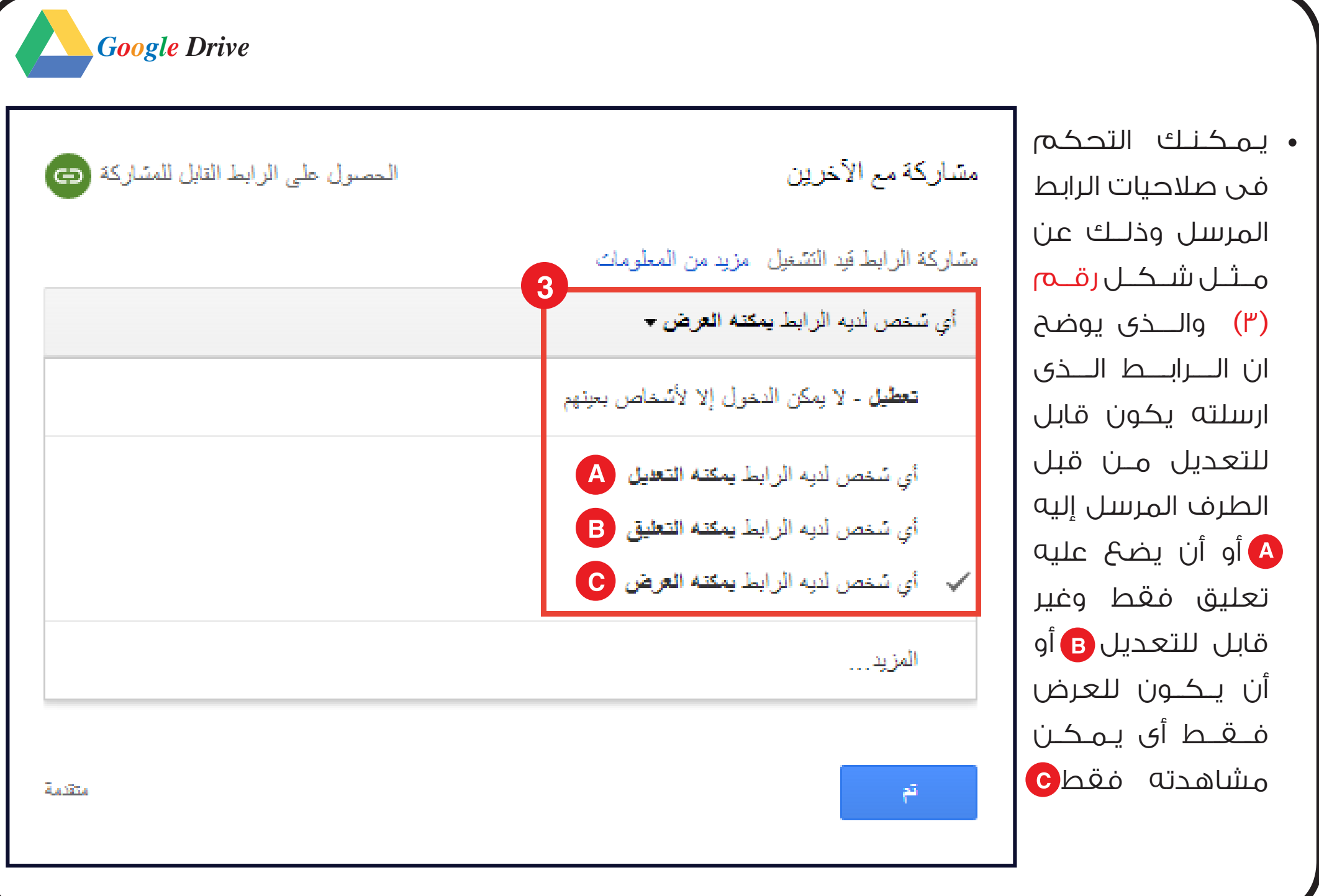

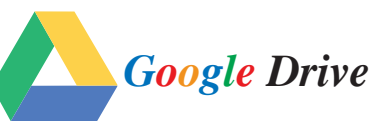

- يـــقـــوم جــــوجـــل بـــإنـــشـــاء رابـــط للملف والمجلدت التبن تريد مشاركتها، وهــذا الـرابـط لا يعمل إلا مــــح الــــذيــــن تـــــــددهــــم أنـــت.
- تستطيع الـمـشـاركــة عــن طريق الشبكات الاجتماعية؛ جوجل بلس، فيسبوك،تويتر،أوعنٖطريقالجيميل.
- كما يمكنك أن تضيف المتلقيين يدوياً، بأن تضيف البريد الإلكتروني الخاص بهم، أو أن تختار اسمهم مـن جــهـات الاتــصــال لــديـك .

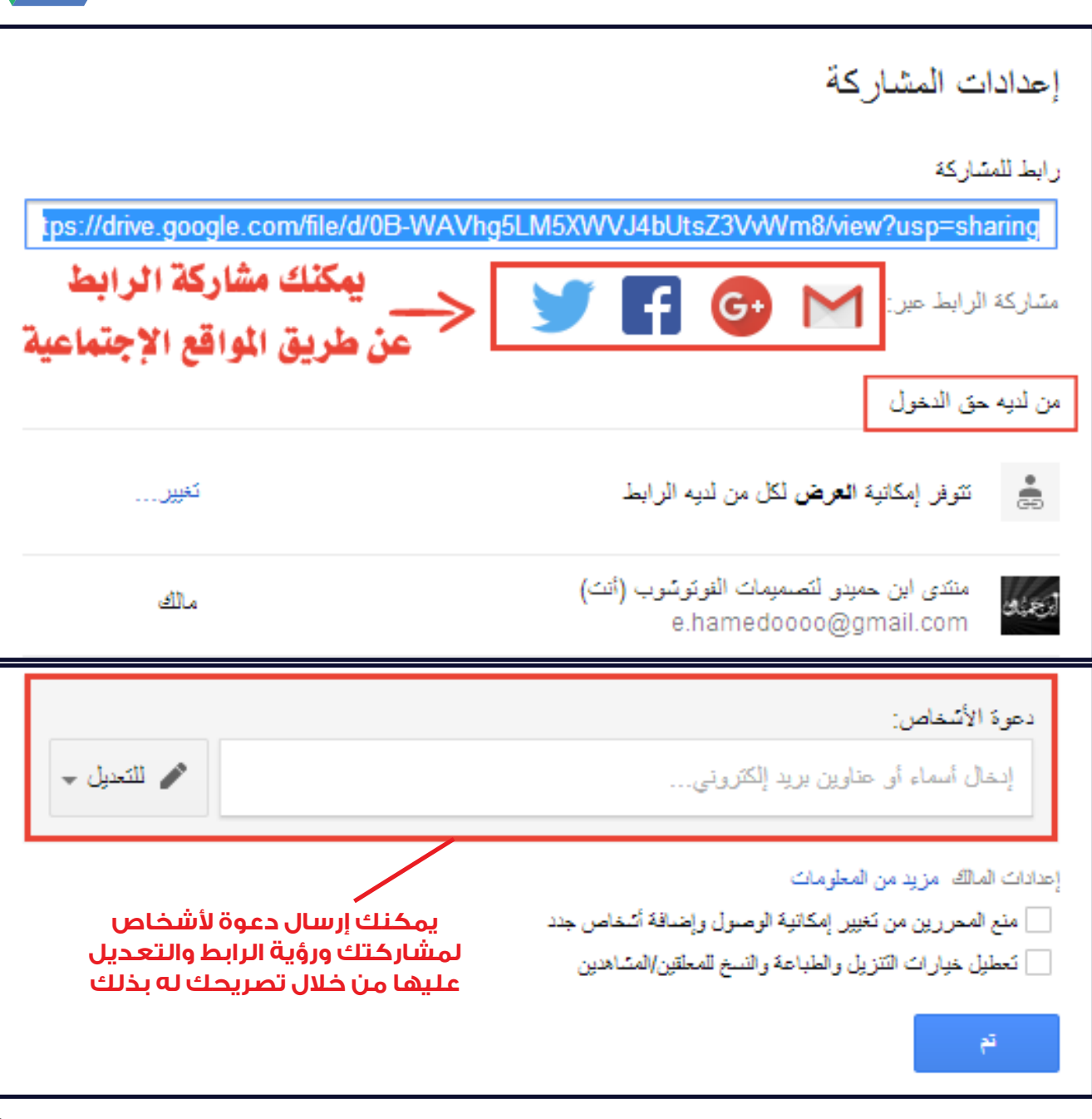

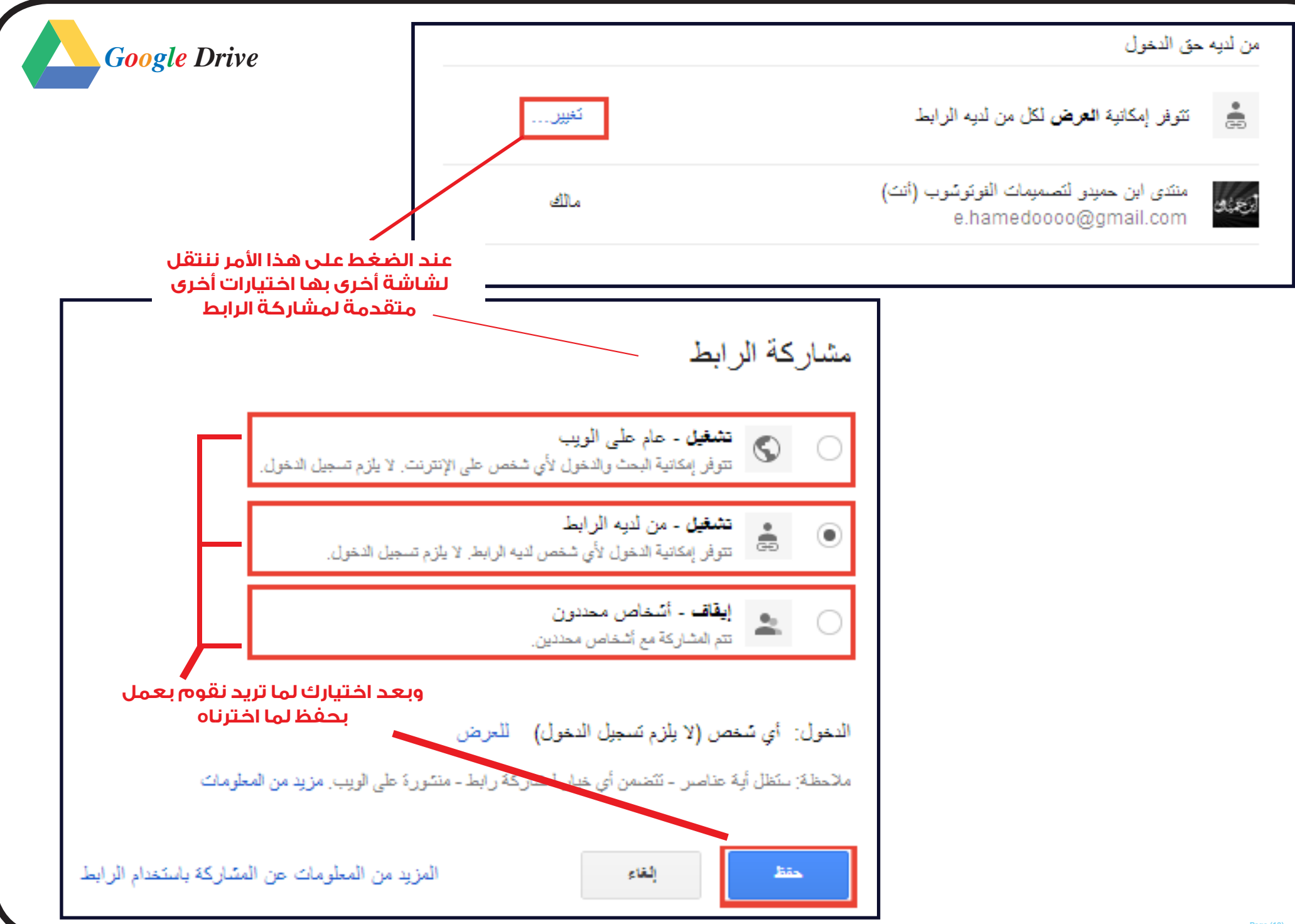

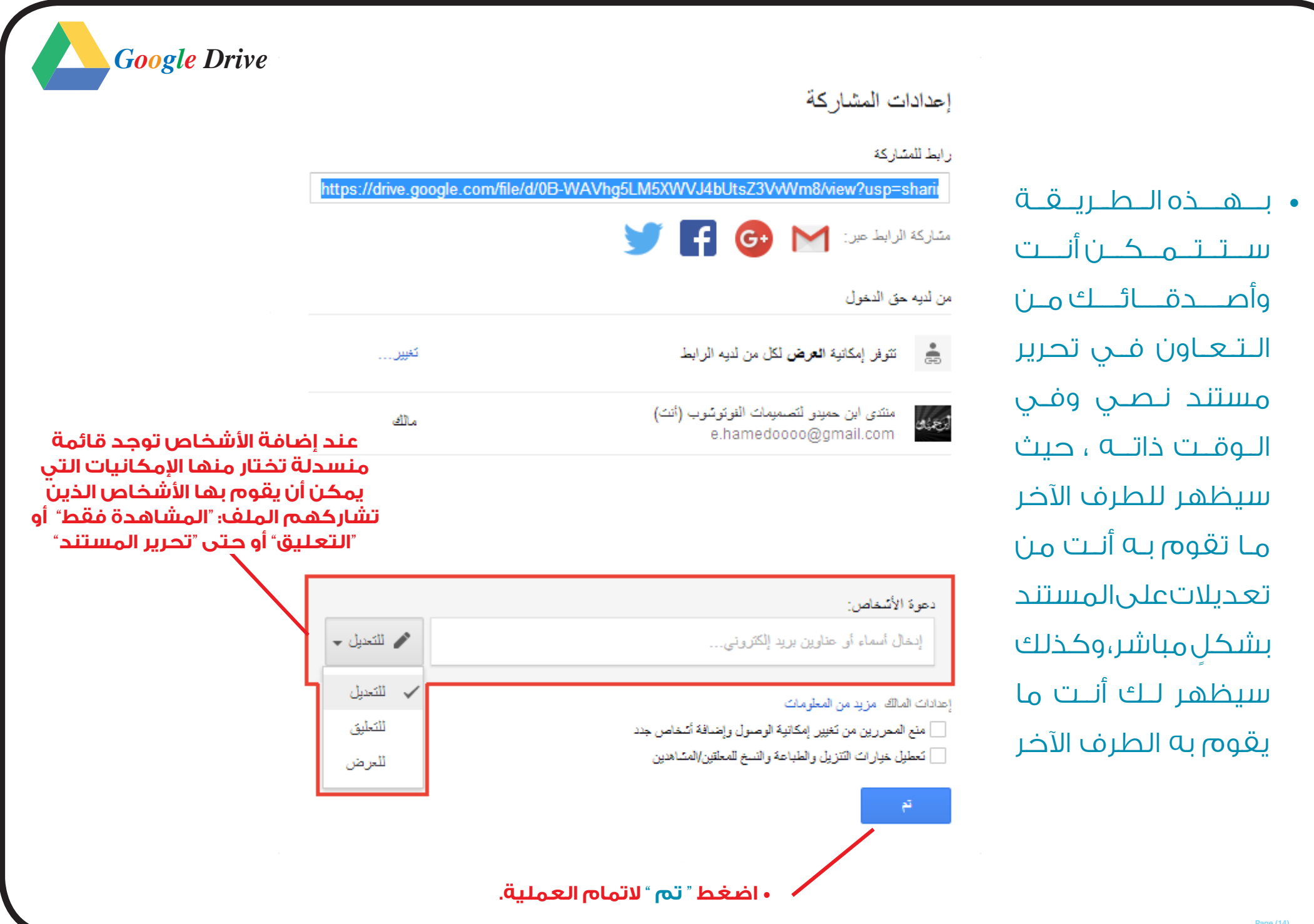

## **•البدء فى انشاء مستند واستخدامه**

<span id="page-14-0"></span>**Coogle** Drive

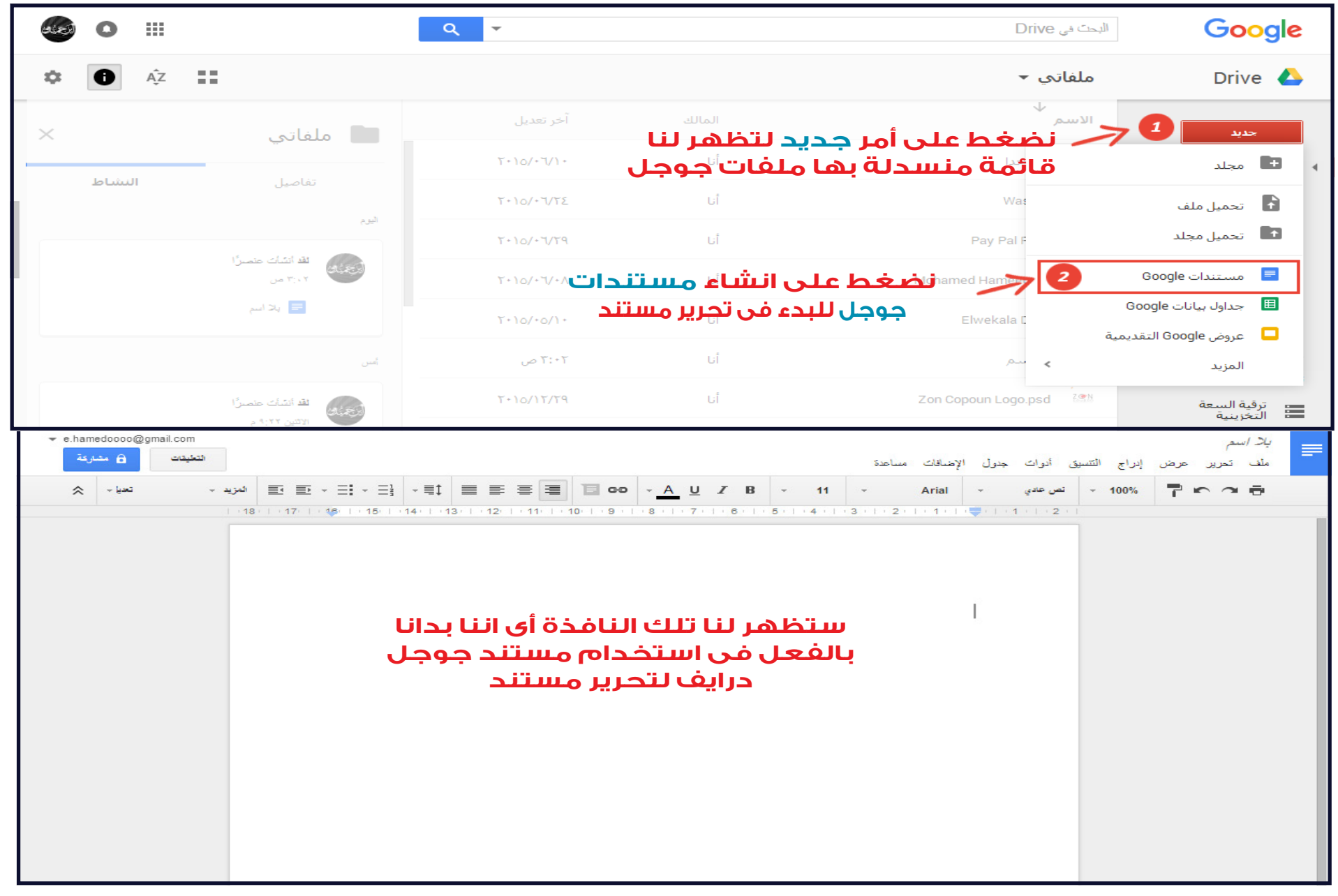

<span id="page-15-0"></span>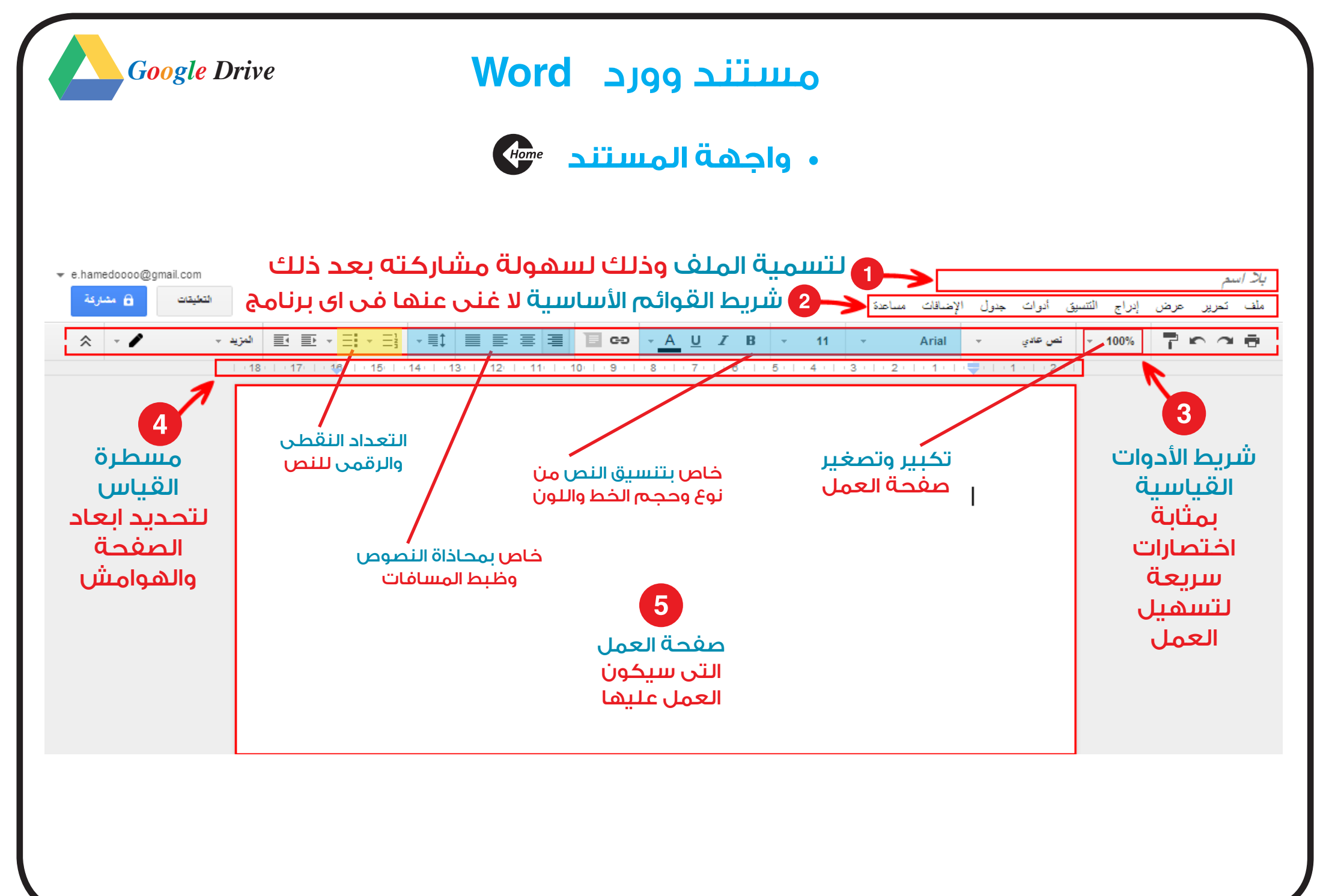

 **•ضبط إعدادات الصفحة** 

*Google* Drive

<span id="page-16-0"></span>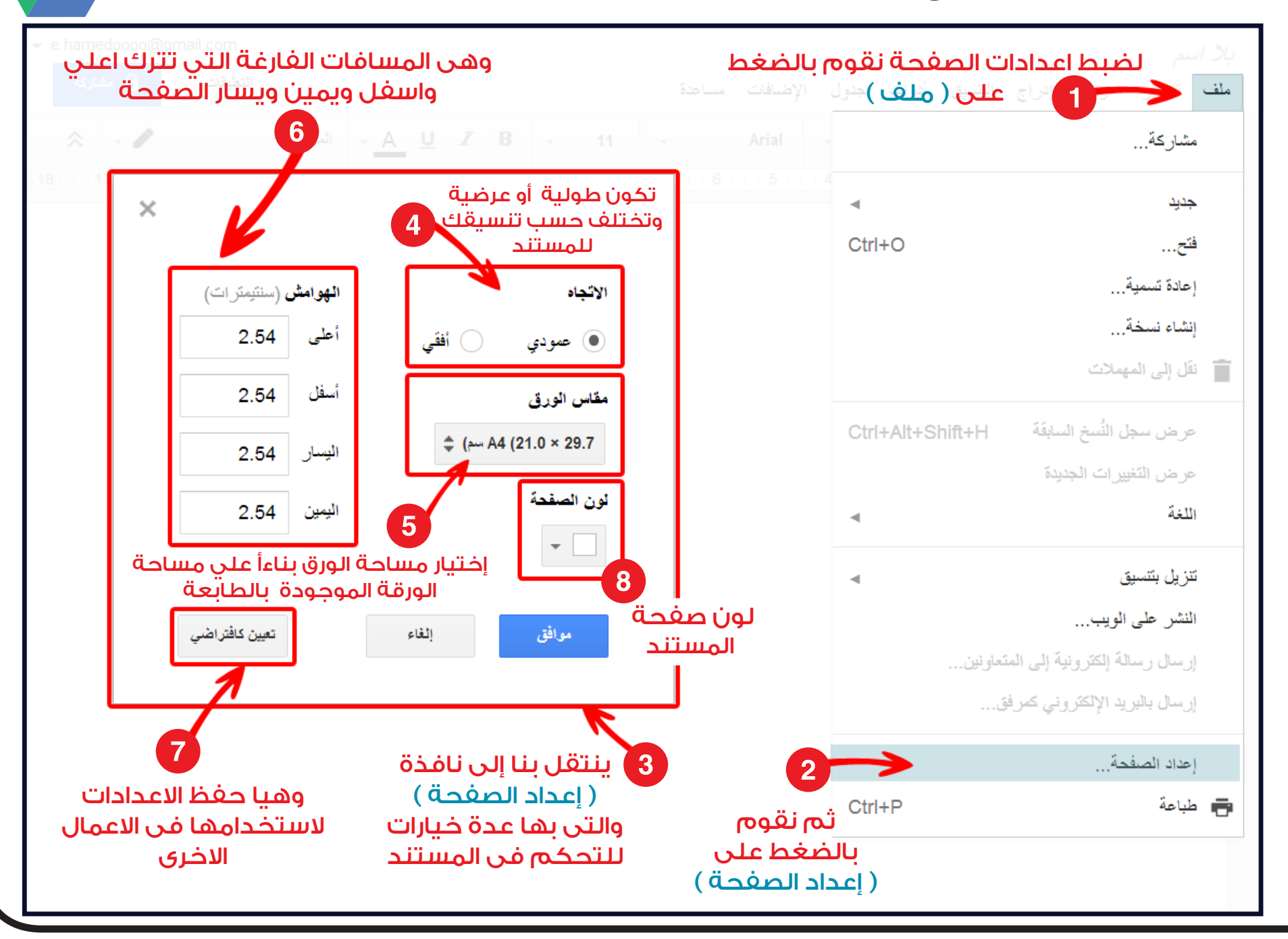

**(17) Page**

<span id="page-17-0"></span>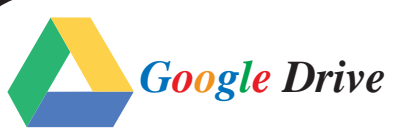

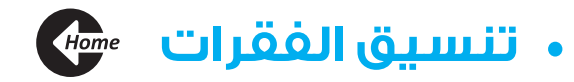

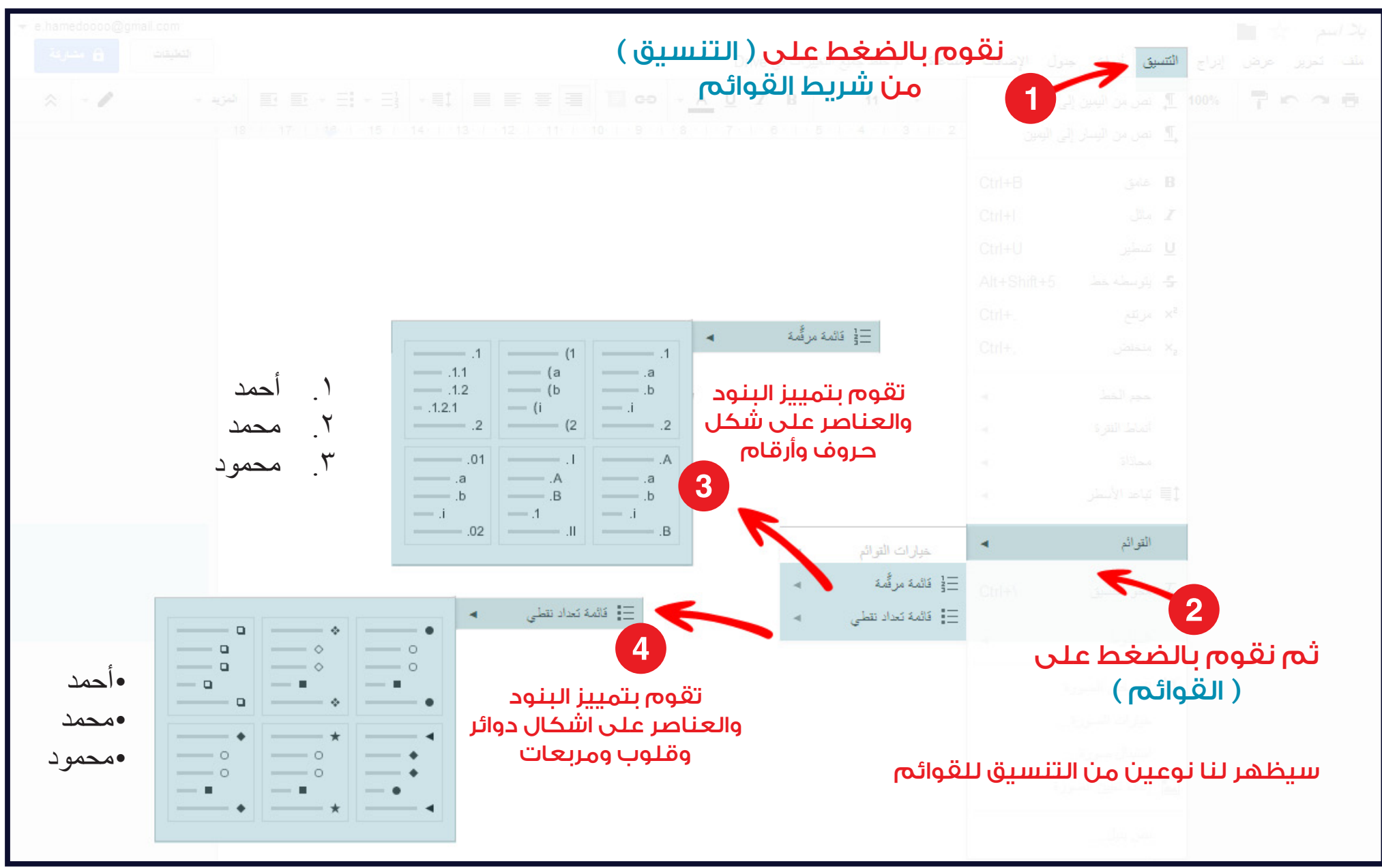

<span id="page-18-0"></span>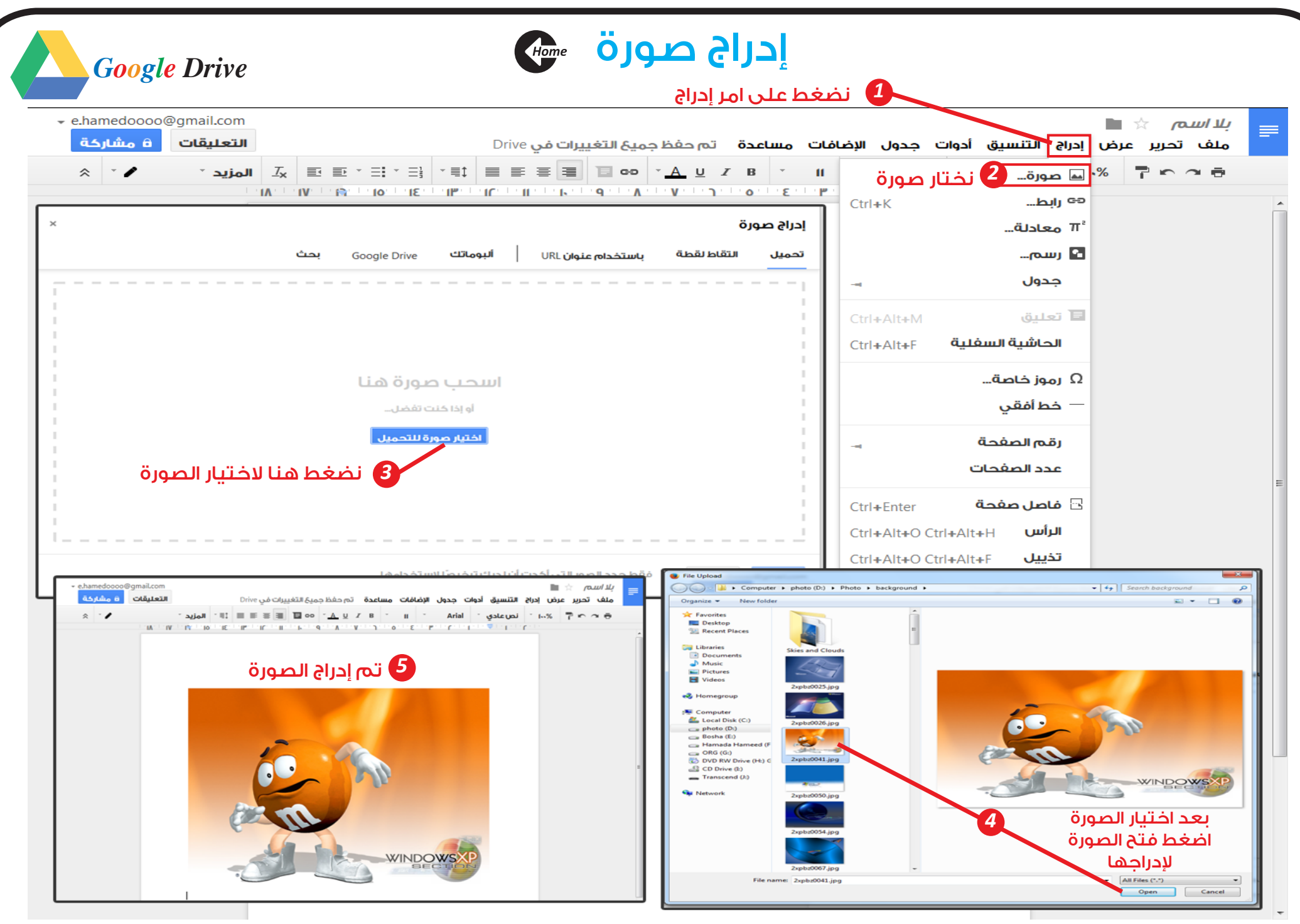

<span id="page-19-0"></span>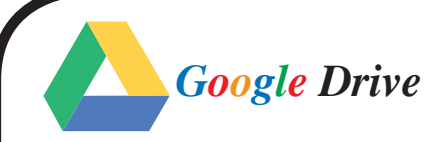

## إدراج رابط

لإدراج رابط هناك طريقتين الأولى عن طريق القائمة والثانية عن طريق شريط الأدوات

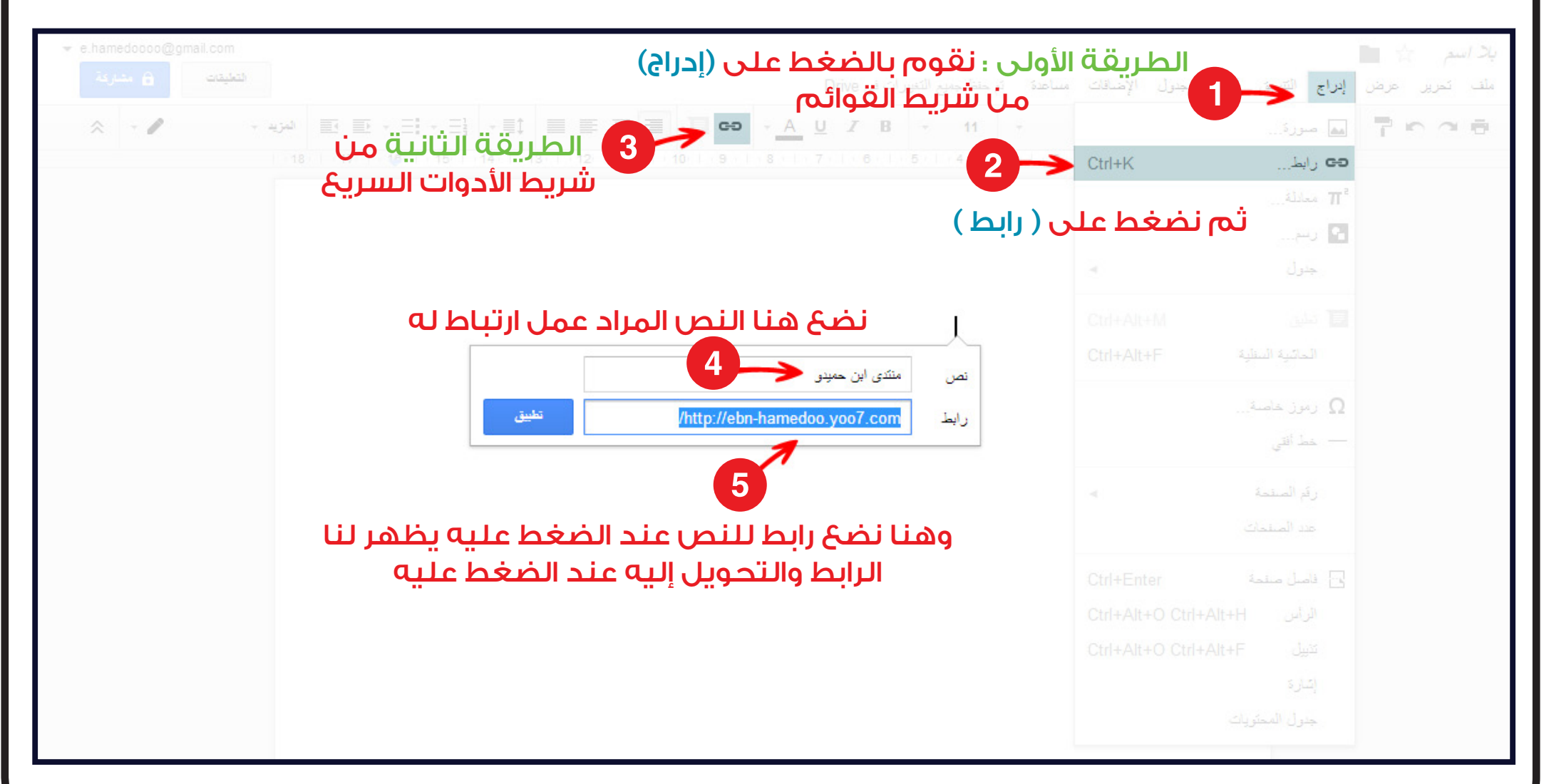

<span id="page-20-0"></span>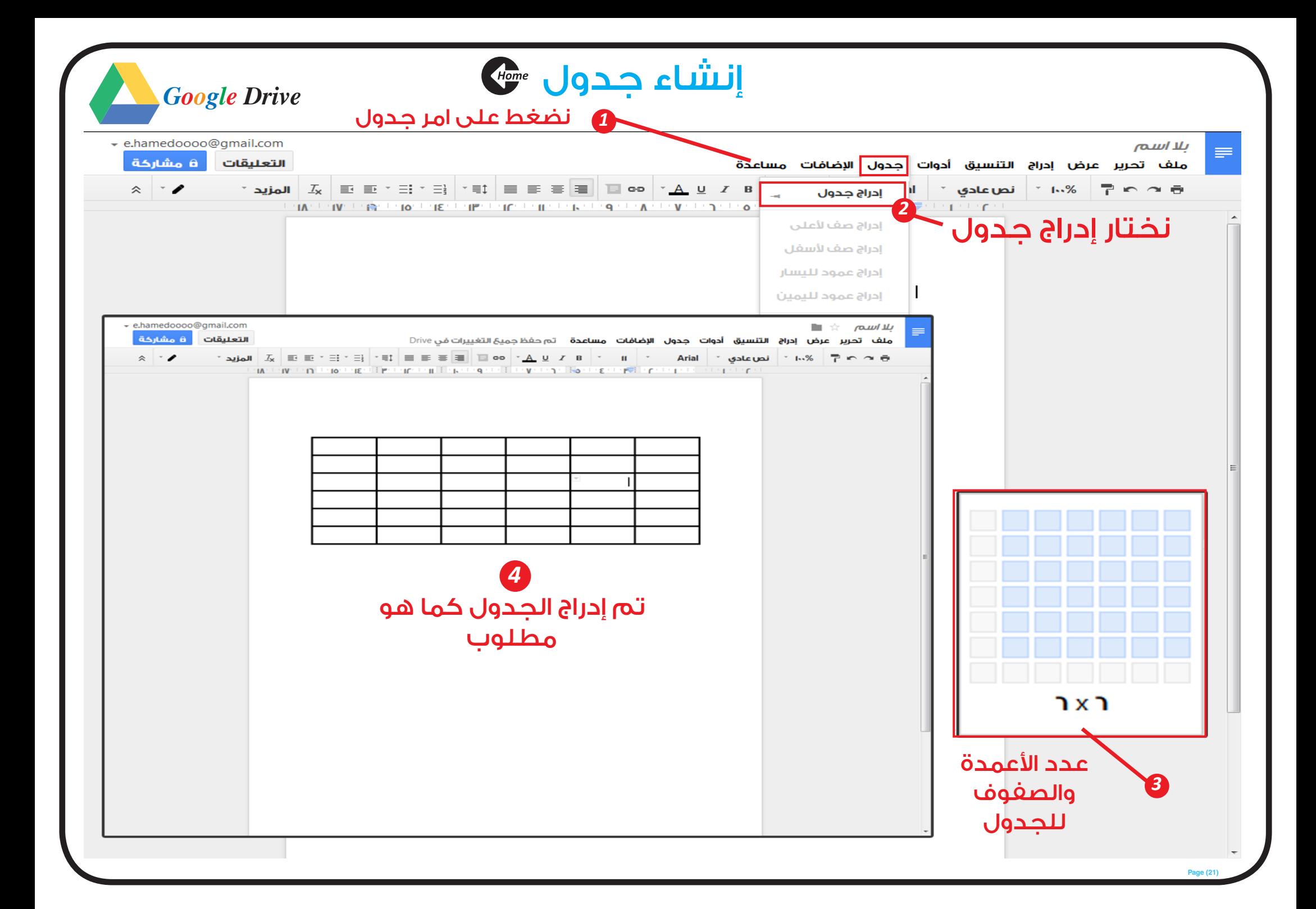

*Google* Drive

 **•حفظ المستند ومشاركته**

<span id="page-21-0"></span>بالنسبة لحفظ المستندات فى جوجل درايف .. ال تقلق وال تحتاج للضغط على زرار حفظ النه اساسا ال يوجد به زر امر لحفظ المستند فهو يقوم بعمل حفظ تلقائى لكل ما تدخله وتسجله داخل المستند ابن حميدو کے ک **6** مشاركة ملَّف تعرير عرض إبراج التسبق أدوات جنول الإضافات مساهدة تم حفظ جديع التغييرات في Drive 18 | 17 | 18 | 175 | 174 | 173 | 172 | 171 | 10 | 19 | 18 | 17 | 18 | 17 | 18 | 17 | 18 | 19 | 19 | 19 | 19 | 1 مشاركة المستند مع الآخرين المستند مع الأخرين المشاركة ) مشاركة (مشاركة ) مشاركة ) مشاركة ) مشاركة (مشاركة ) مش للتعديل عليه بسم الله الرحمن الرحيم بسم الله الرحمن الرحيم الحصول على الرابط القابل للمتباركة (G) مشاركة مع الأخرين الأشخاص م التحيل -ـــ x mohamed Hameed المزيد من الأشخاص... اضافة ملاحظة ب اللتحيل 3 للتعليق نضع البريد الإلكتروني للشخص نختار ) للتعديل ( المراد ارسال المستند إليه حتى يقوم بتغيير للعرض وحذف ما يريد هنا نقوم بكتابة المالحظات المطلوب تنفيذها من الطرف اآلخر **AAMA (22) Page**

<span id="page-22-0"></span>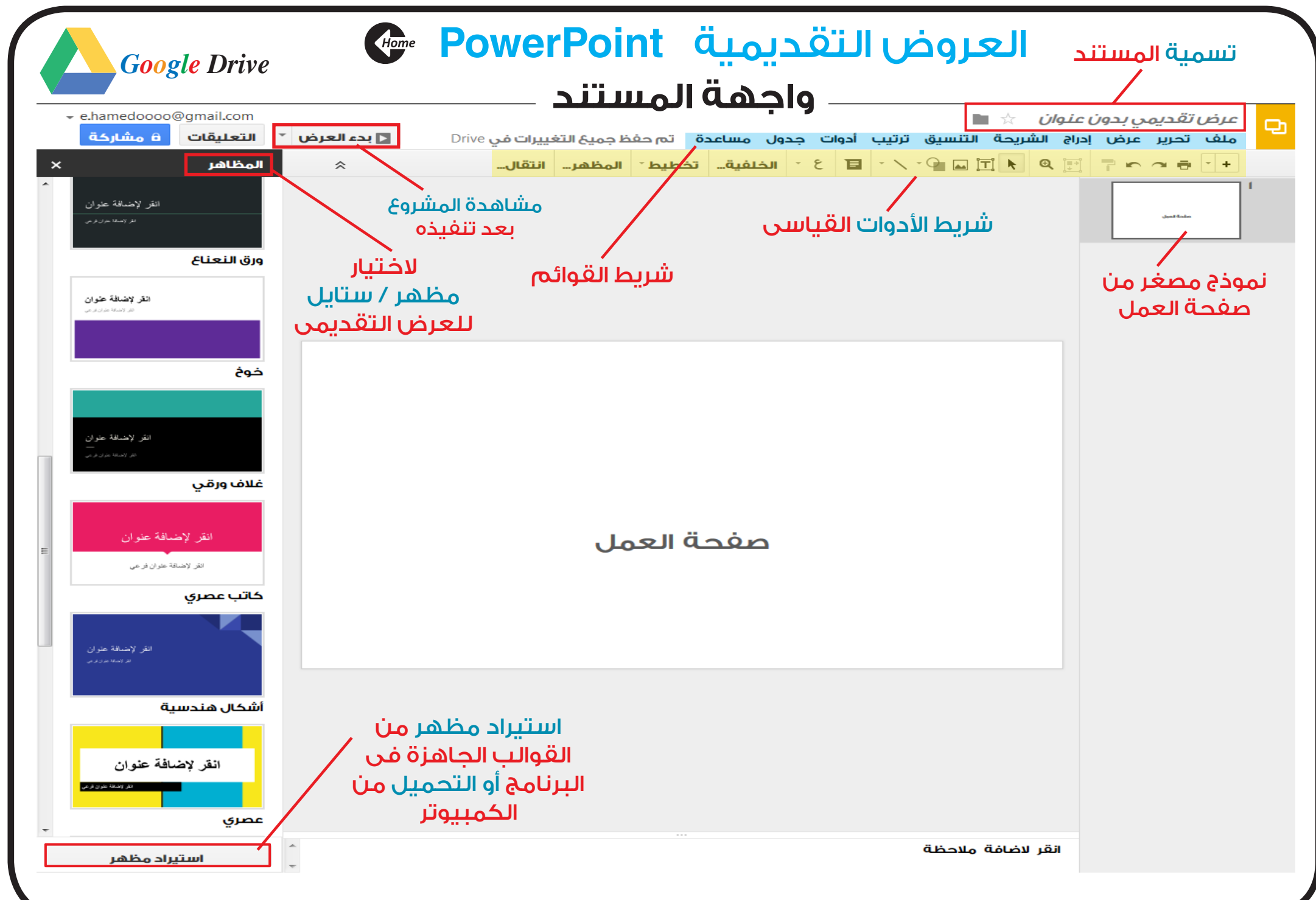

<span id="page-23-0"></span>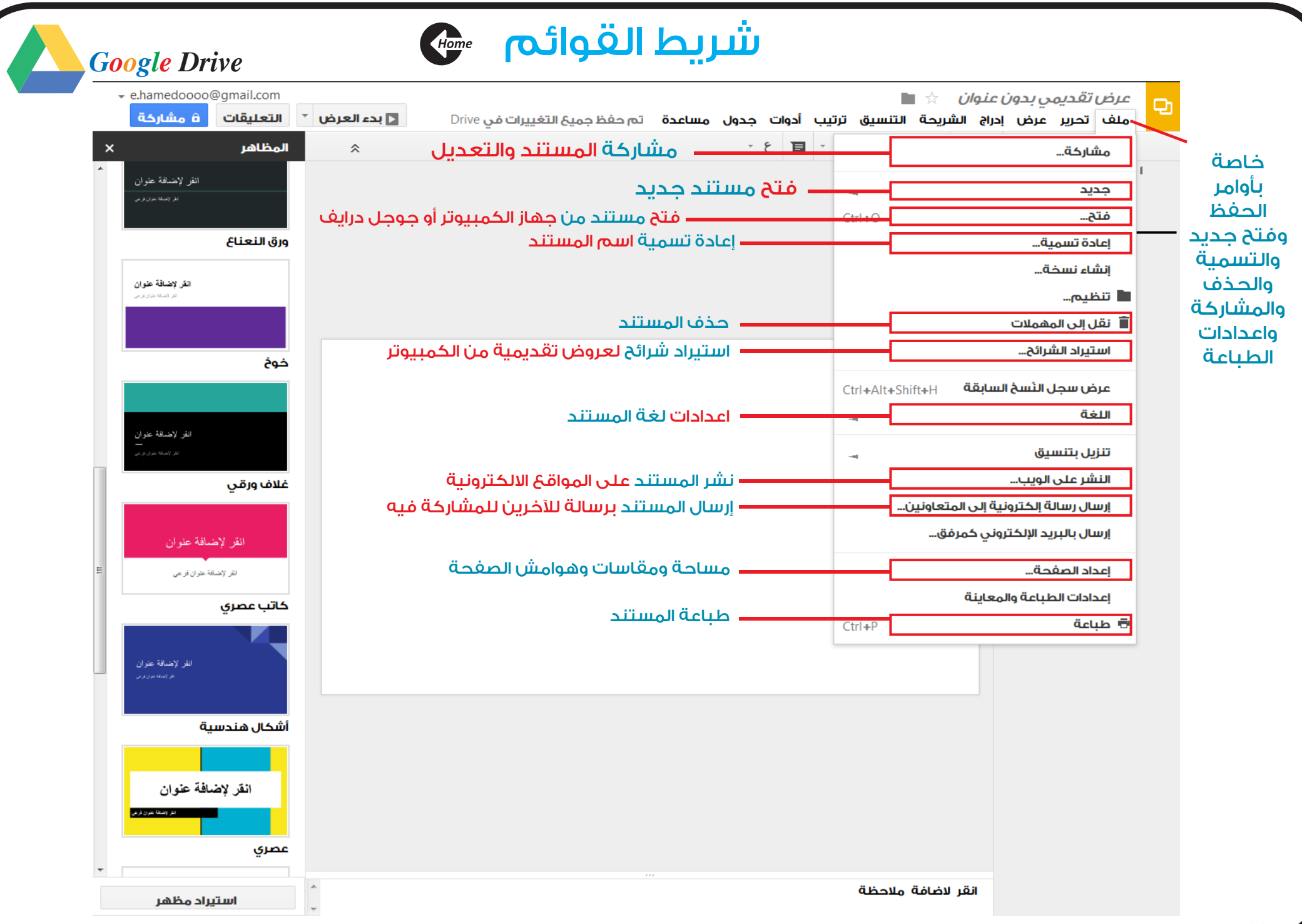

<span id="page-24-0"></span>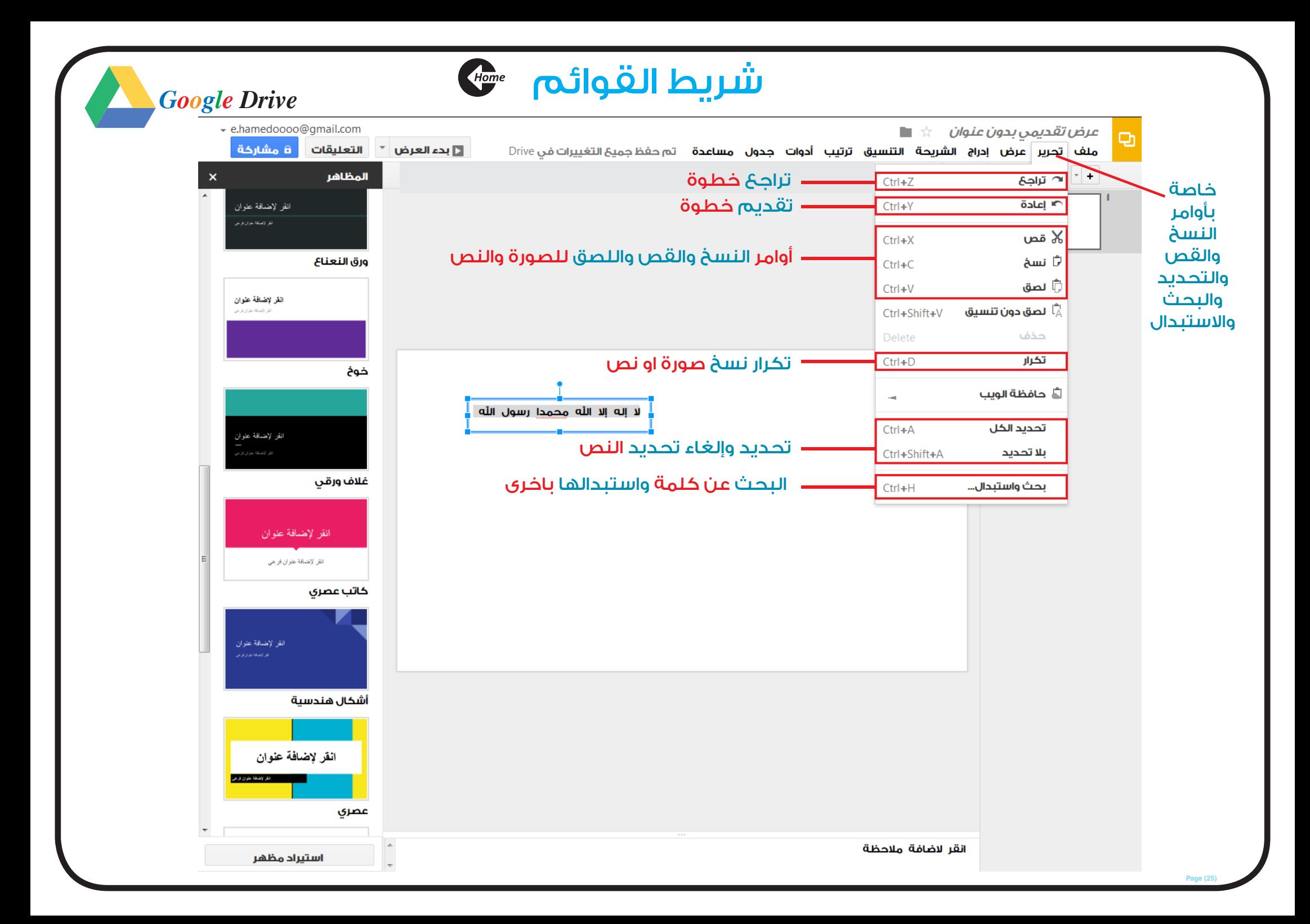

<span id="page-25-0"></span>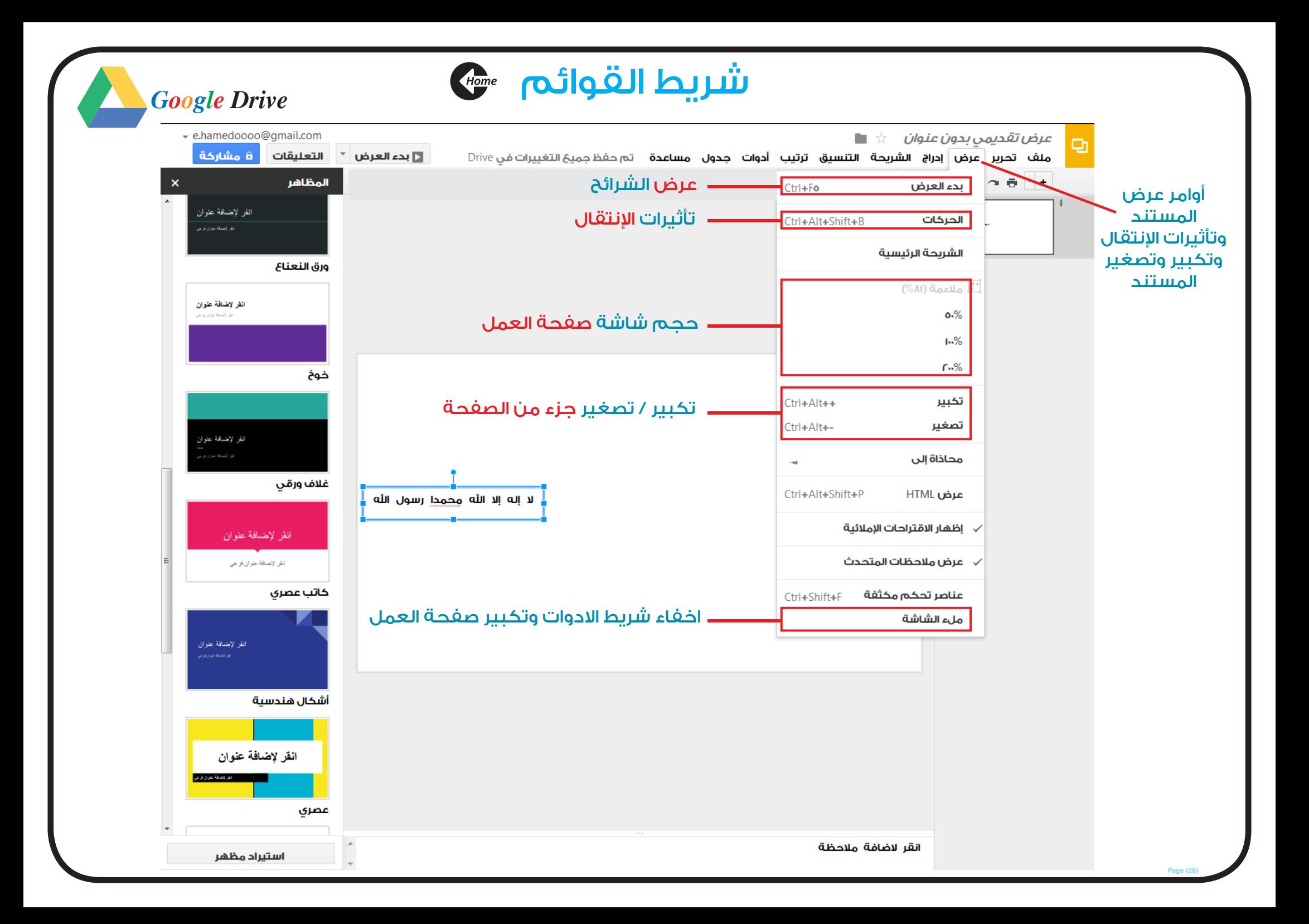

<span id="page-26-0"></span>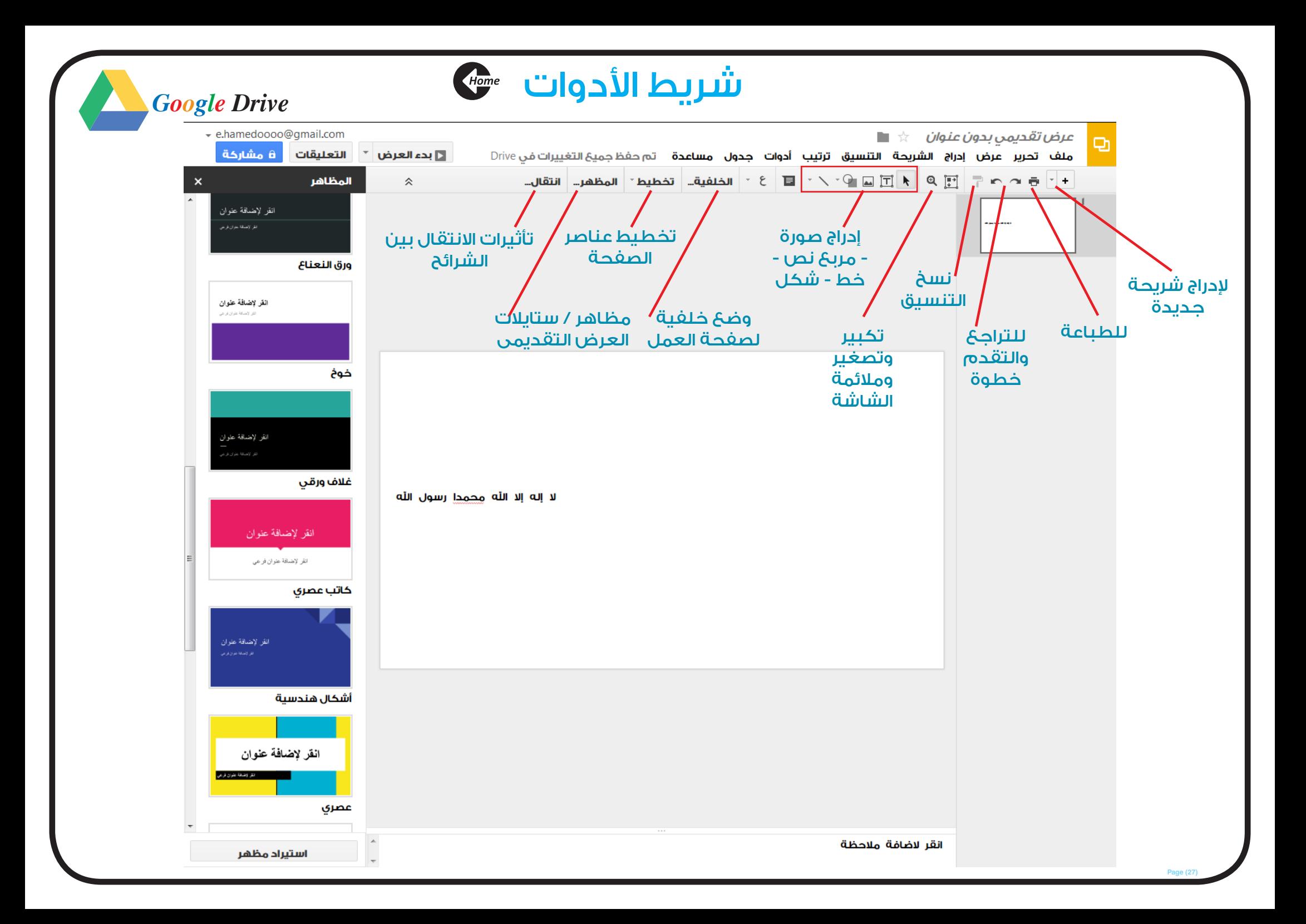

<span id="page-27-0"></span>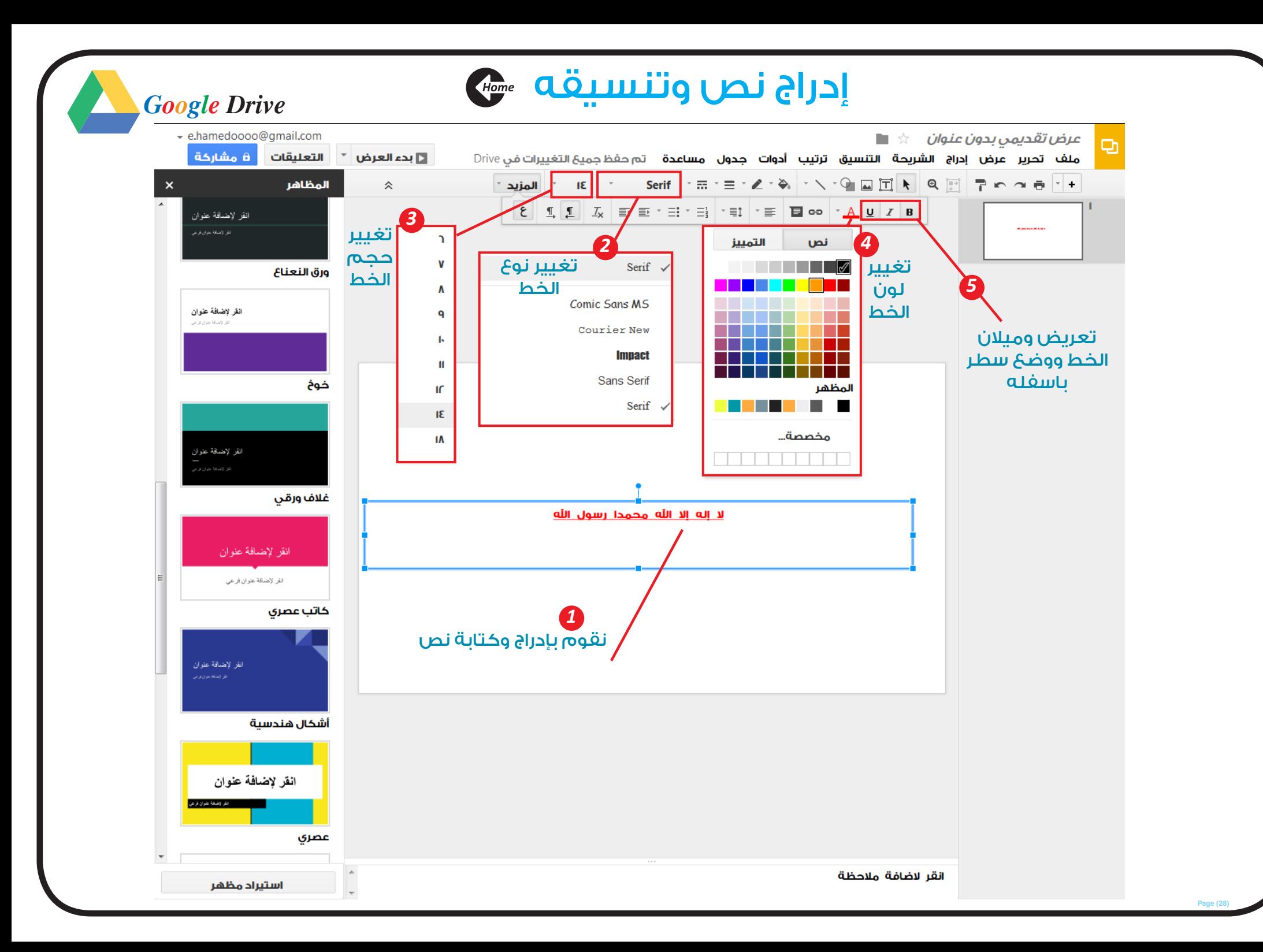

<span id="page-28-0"></span>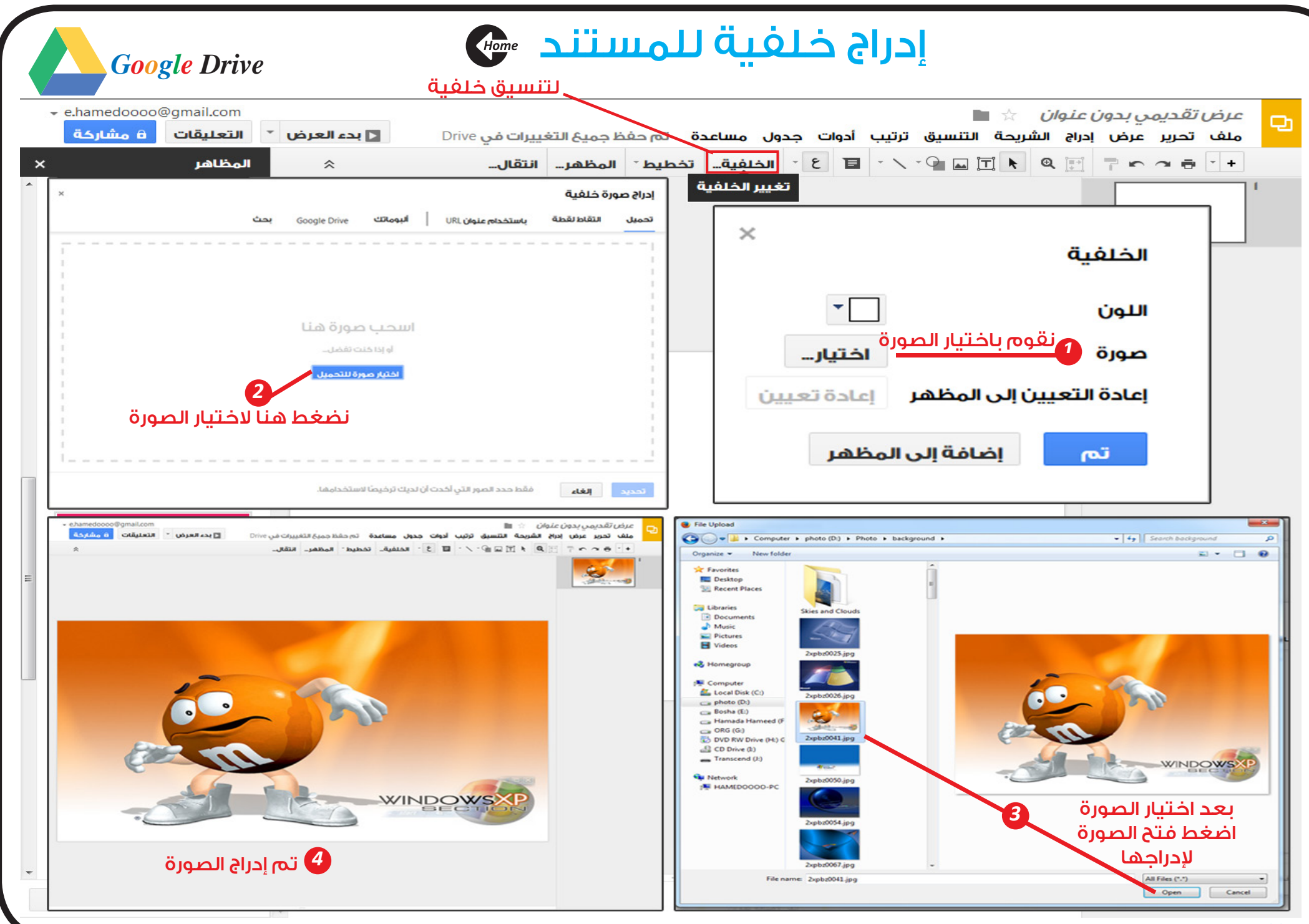

<span id="page-29-0"></span>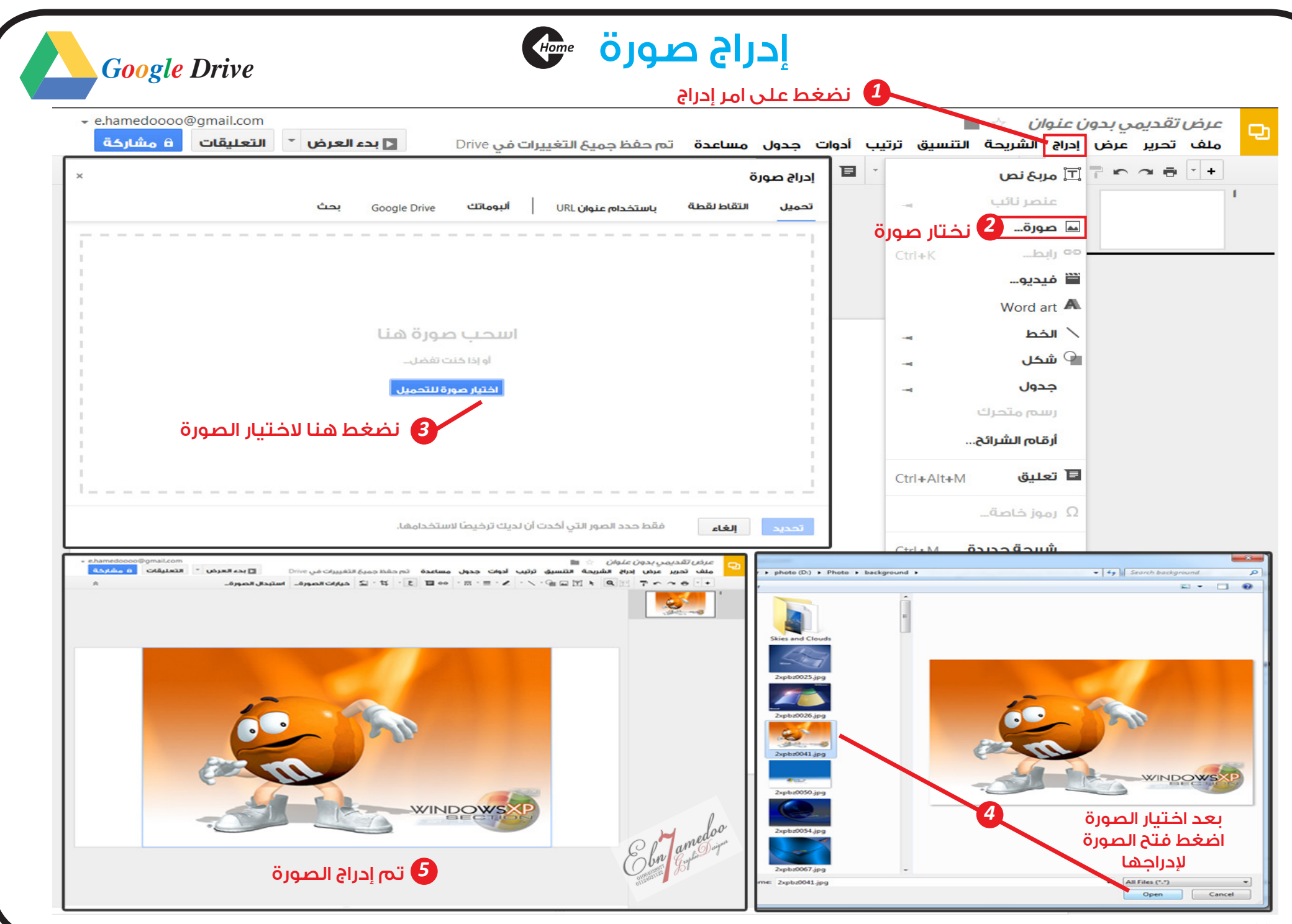

<span id="page-30-0"></span>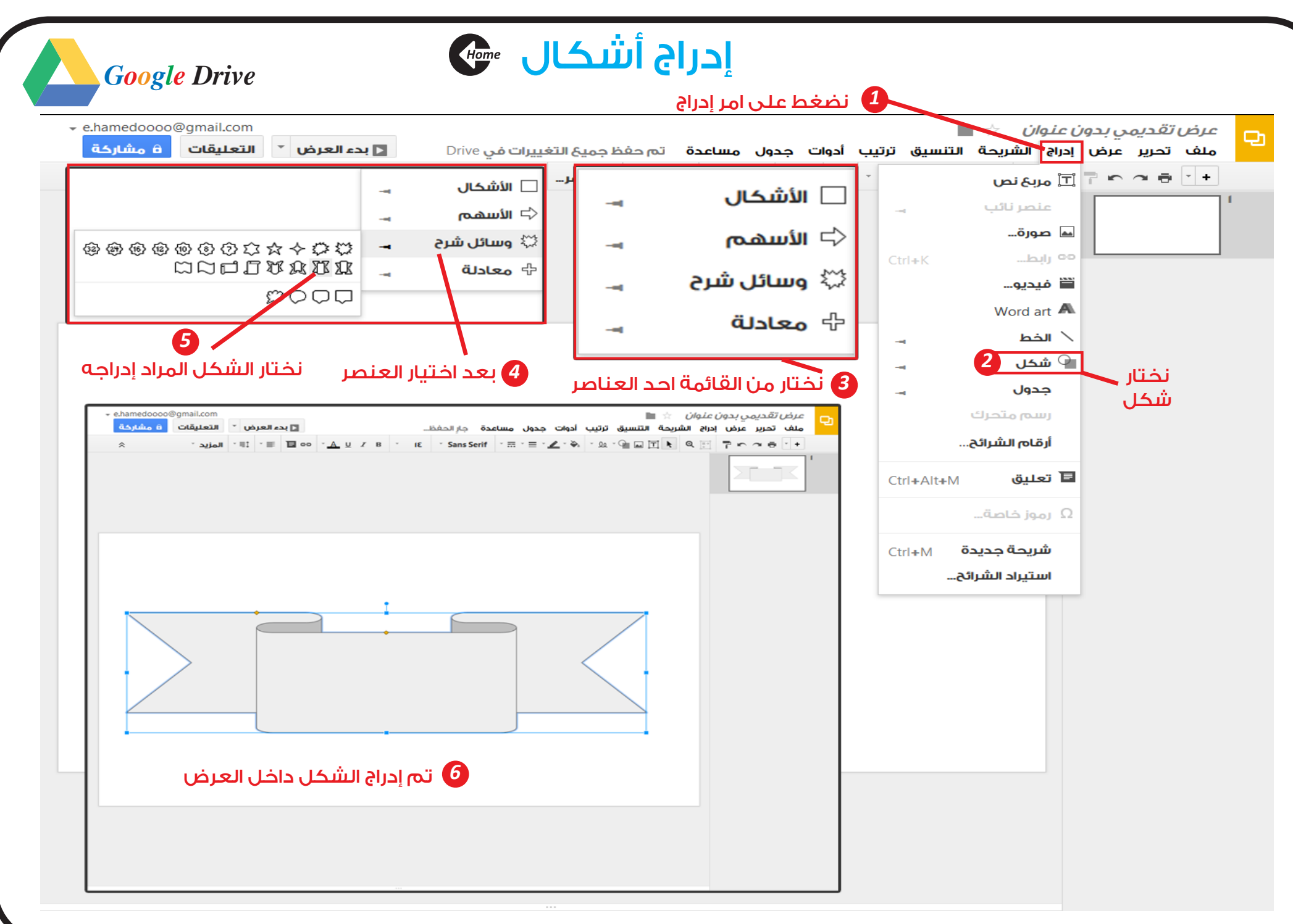

<span id="page-31-0"></span>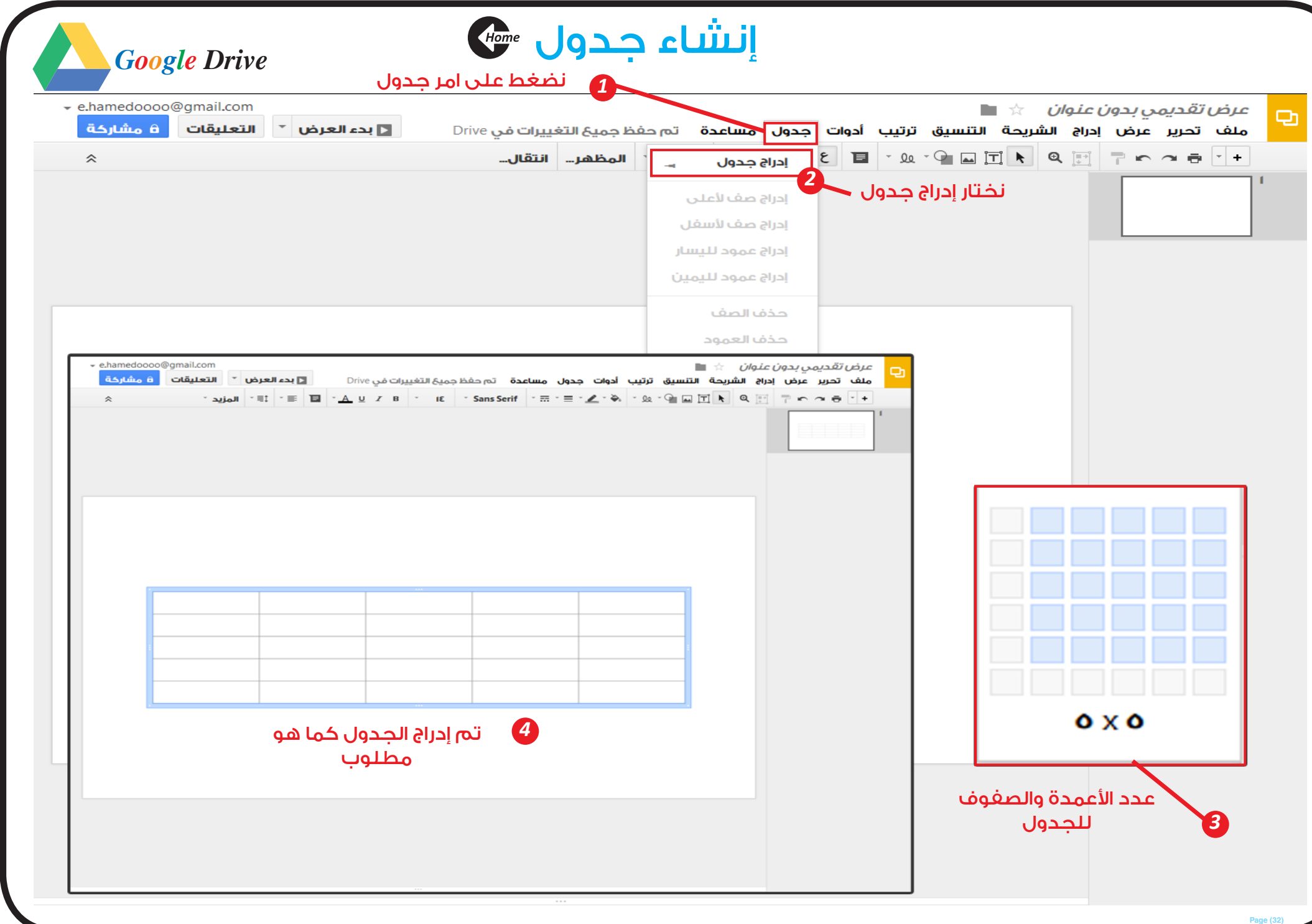

<span id="page-32-0"></span>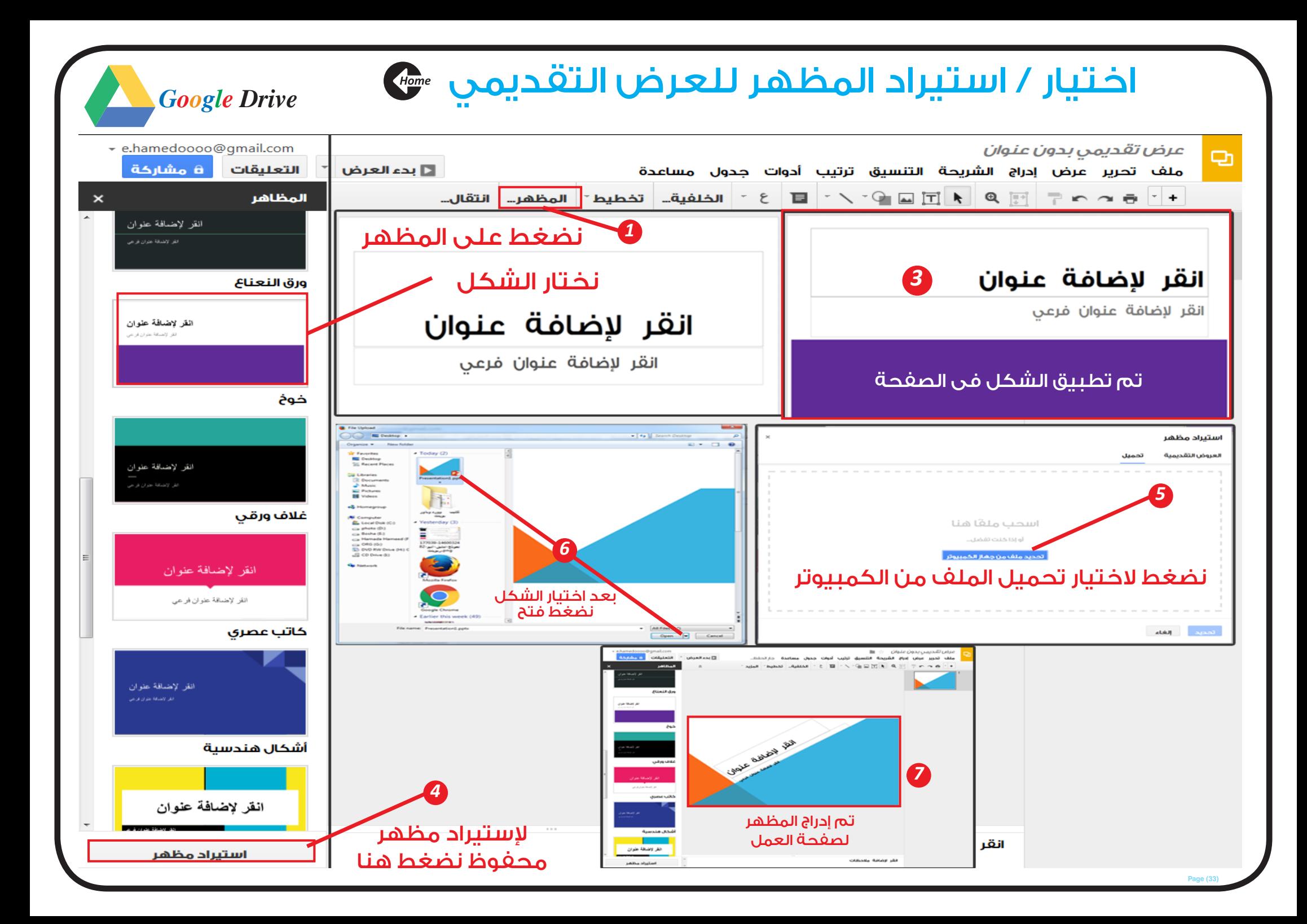

<span id="page-33-0"></span>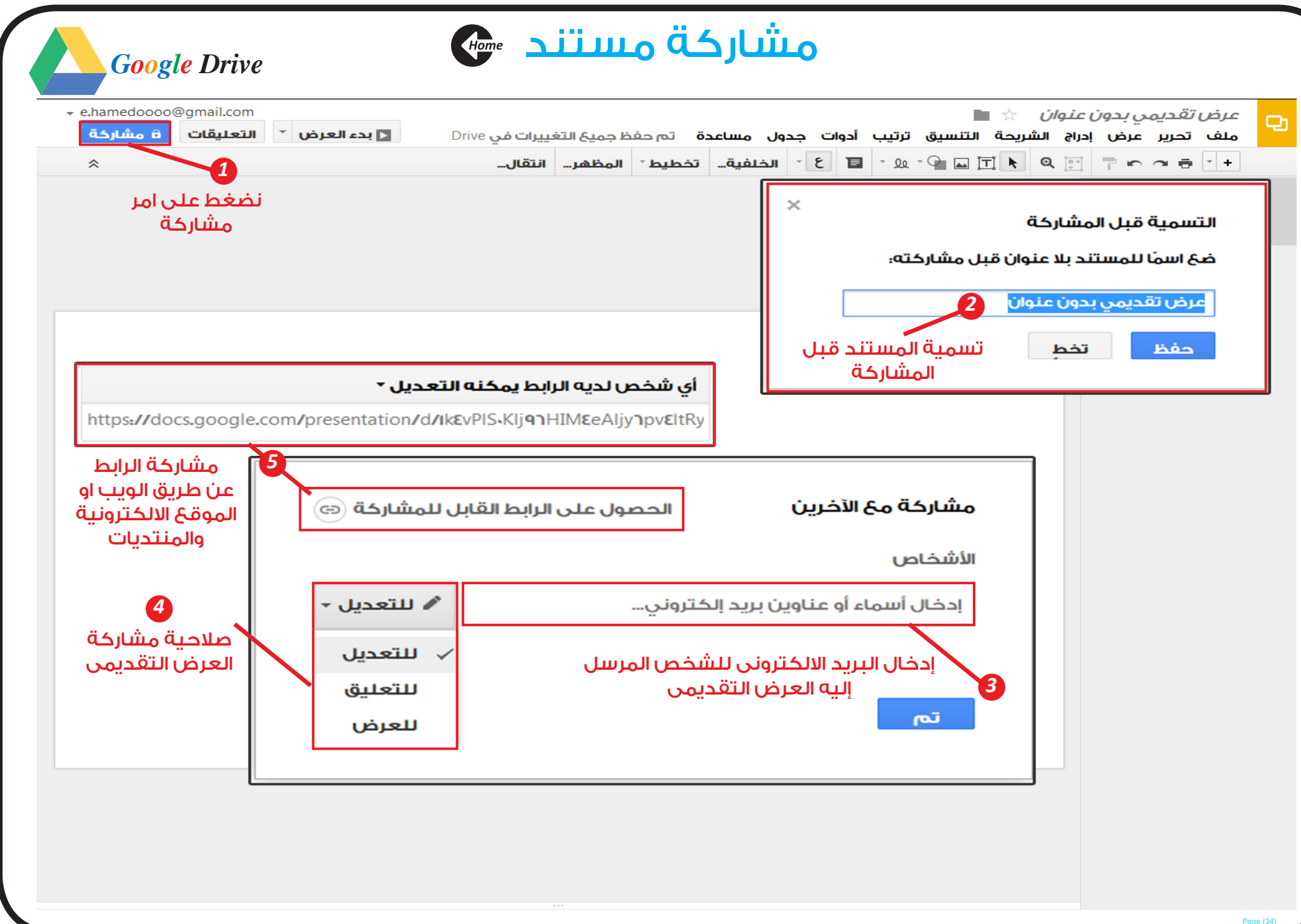